Algunas características o funciones mencionadas en este manual del usuario pueden variar o no estar disponibles según el modelo que haya adquirido.

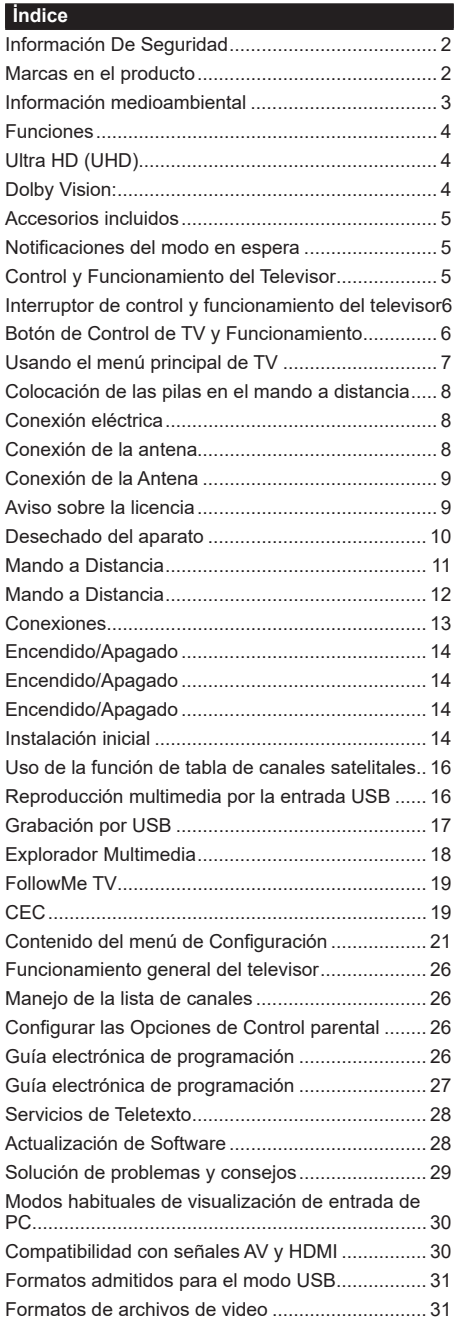

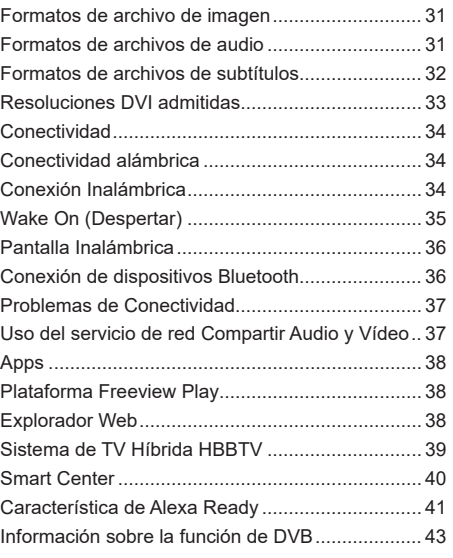

### **Información De Seguridad**

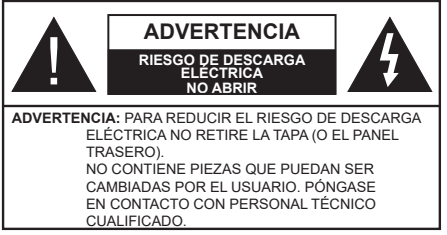

En climas extremos (tormentas, relámpagos) y largos periodos de inactividad (irse de vacaciones) desconecte el televisor de la red eléctrica.

El enchufe de corriente sirve para desconectar el televisor de la electricidad y, por lo tanto, siempre debe estar accesible. Si el televisor no se desconecta de la red eléctrica, el dispositivo aún consumirá energía para todas las situaciones, incluso si el televisor está en modo de espera o apagado.

*Nota: Siga las instrucciones en pantalla para la operación de las funciones relacionadas.*

# **IMPORTANTE - Por favor, lea estas instrucciones detenidamente antes de instalar o encender el televisor.**

 WARNING **: Este dispositivo está diseñado para ser utilizado por personas (incluidos los niños) con capacidad / experiencia en el funcionamiento de un dispositivo de este tipo sin supervisión, a menos que hayan recibido supervisión o instrucciones relativas al uso del aparato por una persona responsable de su seguridad.**

- Utilice este aparato de TV a una altura de menos de 2000 metros sobre el nivel del mar, en lugares secos y en regiones con climas templados o tropicales.
- El televisor está diseñado para uso doméstico y uso general similar, pero también puede ser utilizado en lugares públicos.
- Para facilitar la ventilación, deje al menos 5 cm de espacio libre alrededor de la TV.
- La ventilación no debe impedirse al cubrir o bloquear las aberturas de ventilación con objetos como periódicos, manteles, cortinas, etc.
- Se debe poder acceder fácilmente al cable de corriente. No coloque el televisor, ni ningún mueble, etc., sobre el cable de corriente, ni lo pise. Un cable deteriorado puede causar un incendio o provocarle una descarga eléctrica. Agarre el cable de corriente por la clavija de enchufe; no desenchufe el televisor tirando del cable de corriente. No toque nunca el cable con las manos mojadas, pues podría causar un cortocircuito o sufrir una descarga eléctrica. No haga nunca un nudo en el cable ni lo empalme con otros cables. Deberá sustituirlo cuando esté dañado, siendo únicamente un profesional quien puede hacerlo.
- No exponga el televisor a goteos y salpicaduras de líquidos y no coloque objetos que contengan líquidos, como floreros, tazas, etc., o más sobre el televisor (por ej., en los estantes por encima de la unidad).
- No exponga el televisor a la luz solar directa ni llamas abiertas, tales como velas encendidas en la parte superior o cerca del televisor.
- No coloque ninguna fuente de calor como calentadores eléctricos, radiadores, etc. cerca del televisor.
- No coloque el televisor en el piso ni en las superficies inclinadas.
- Para evitar el peligro de asfixia, mantenga las bolsas de plástico fuera del alcance de los bebés, los niños y los animales domésticos.
- Ponga cuidadosamente el soporte al televisor. Si el soporte está provisto de tornillos, apriete los tornillos firmemente para evitar que el televisor se incline. No apriete demasiado los tornillos y monte los cauchos del soporte adecuadamente.
- No deseche las pilas en el fuego o con materiales peligrosos o inflamables.

**ADVERTENCIA** - Las pilas no deben exponerse a un calor excesivo como la luz del sol, fuego o similares. **ADVERTENCIA** - La presión de sonido excesiva de auriculares o auriculares puede causar pérdida de audición.

**MUY IMPORTANTE: NO DEBE dejar que nadie, especialmente los niños, introduzcan ningún objeto por los agujeros, las ranuras o por cualquier apertura de la carcasa.**

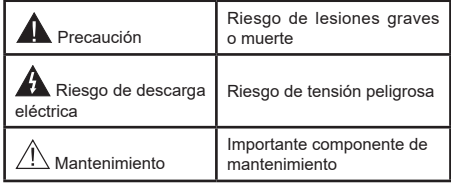

# **Marcas en el producto**

Los siguientes símbolos se utilizan como marcadores sobre las restricciones, precauciones e instrucciones de seguridad del producto. Cada explicación se deberá tomar en cuenta dependiendo de la ubicación de tales marcas. Tenga en cuenta dicha información por motivos de seguridad.

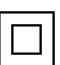

**Equipo de Clase II:** Este aparato está diseñado de una manera tal que no requiere una conexión de seguridad a tierra eléctrica.

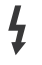

**Terminal Viva Peligrosa:** La(s) terminal(es) marcada(s) live (viva) es/son peligrosa(s) bajo condiciones normales de operación.

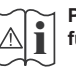

**i Precaución, consulte las instrucciones de funcionamiento:** El área marcada contiene

baterías de celda de moneda o de botón reemplazable por el usuario.

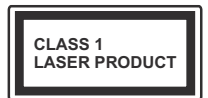

**Producto Láser Clase 1**  Este producto contiene una fuente láser Clase 1 que es segura en condiciones razonablemente previsibles

de funcionamiento.

# **ADVERTENCIA**

No ingiera pilas, hay riesgo de quemaduras químicas. Este producto o los accesorios suministrados con el producto pueden contener una pila tipo moneda / botón. Si la pila de botón es ingerida, puede causar quemaduras internas graves en solo 2 horas y puede llevar a la muerte.

Mantenga las pilas nuevas y usadas lejos de los niños. Si el compartimiento de las pilas no se cierra de forma segura, deje de usar el producto y manténgalo alejado de los niños.

Si usted piensa que las pilas podrían haber sido ingeridas o estar dentro de cualquier parte del cuerpo, busque atención médica inmediata.

#### **– – – – – – – – – – – –**

Nunca coloque un aparato de televisión en un lugar inestable o inclinado. Un televisor puede caerse y causar lesiones personales graves o la muerte. Podrá evitar lesiones o heridas, especialmente a los niños, tomando precauciones tan sencillas como:

- Utilizar soportes recomendados por el fabricante del televisor.
- Utilizar únicamente mobiliario que pueda soportar segura y suficientemente el peso del televisor.
- Asegurarse de que el televisor no sobresalga del borde del mueble.
- No coloque el televisor en un mueble alto (por ej., armarios y estanterías) sin fijar tanto el mueble como el televisor a un soporte adecuado.
- No coloque el aparato de televisión sobre tela u otros materiales colocados entre la televisión y muebles de apoyo.
- Enseñe a los niños los peligros de subirse al mueble para tocar el televisor y sus controles. Si su televisor existente está siendo retenido y trasladado, se deben aplicar las mismas consideraciones que arriba.

**– – – – – – – – – – – –** 

El aparato conectado a la tierra de protección de la instalación del edificio a través de la conexión a la red o a través de otros aparatos con una conexión a tierra de protección, y a un sistema de distribución de televisión mediante un cable coaxial, en algunas circunstancias puede crear un peligro de incendio. La conexión a un sistema de distribución de televisión por lo tanto, ha de ser proporcionado a través de un dispositivo que proporciona aislamiento eléctrico por debajo de un determinado rango de frecuencias (aislador galvanizado)

# **ADVERTENCIAS DE MONTAJE EN PARED**

- Lea las instrucciones antes de montar el televisor en la pared.
- El kit de montaje de pared es opcional. Usted lo puede obtener de su distribuidor local, si no se suministra con el televisor.
- No instale el televisor en un techo o en una pared inclinada.
- Utilice los tornillos de montaje en la pared especificada y otros accesorios.
- Apriete los tornillos de montaje de pared con firmeza para evitar que el televisor caiga. No apriete demasiado los tornillos.

Las figuras y las ilustraciones de este manual se proporcionan solo para referencia y pueden diferir del aspecto real del producto. Las características del equipo pueden ser modificadas sin previo aviso.

# **Información medioambiental**

Este televisor está diseñado para consumir menos energía. Para reducir el consumo de energía, puede seguir estos pasos:

Si configura el **Ahorro energético** a **Mínimo**, **Medio**, **Máximo** o **Automático** del televisor se reducirá el consumo de energía en consecuencia. Establezca como Apagado para desactivar esta opción. Si te gusta para configurar la **Retroiluminac** a un valor fijo establecido como **Personalizado** y ajustar la **Retroiluminac** (que se encuentra debajo de la configuración de **Ahorro energético**) de forma manual mediante los botones Izquierda o Derecha en el mando a distancia.

*Nota: Las opciones disponibles de* **Ahorro energético**  *pueden variar según el* **modo** *seleccionado en el menú*  **Configuración> Imagen***.*

La configuración de **Ahorro energético** se puede encontrar en el menú **Configuración> Imagen**. Tenga en cuenta que no se podrán modificar algunos ajustes de imagen.

Al lado de esto, puede apagar la pantalla utilizando la opción **Pantalla Apagada** cuando solo desea escuchar el sonido y no necesita verlo. Si se pulsa el botón Derecho o Izquierdo consecutivamente, se seleccionará la opción **Pantalla Apagada** y se en la pantalla mostrará el mensaje "**L**a pantalla se apagará en 15 segundos". Seleccione la opción **Continuar** y pulse **OK** para apagar la pantalla de inmediato. Si no pulsa ningún botón, la pantalla se apagará en 15

**Español** - 3 -

segundos. Para encender la pantalla otra vez, pulse cualquier tecla del mando a distancia o del televisor.

*Nota: La opción Pantalla Apagada no estará disponible si el Modo está ajustado como Juego.*

Es recomendable que apague o desenchufe el televisor cuando no lo esté utilizando. Esto también reducirá o detendrá el consumo de energía.

### **Funciones**

- Televisor a color con mando a distancia
- TV de cable/digital/satélite (DVB-T-T2/C/S-S2) totalmente integrada
- Opción de instalación Fransat
- Entradas HDMI para conectar otros equipos con toma HDMI
- Entrada USB
- Sistema de menús en pantalla
- Sistema de sonido estéreo
- Teletexto
- Conexión para auriculares
- Sistema automático de programación (APS)
- Sintonización manual
- Apagado automático de hasta ocho horas.
- Temporizador de Apagado
- Bloqueo infantil
- Silenciado automático cuando no hay señal.
- Reproducción NTSC
- AVL (Limitador Automático de Volumen)
- PLL (Búsqueda de Frecuencia por Lazos de Seguimiento de Fase)
- Entrada de PC
- Modo de Juego (opcional)
- Función de apagado de imagen
- Grabación de programa
- Grabación diferida de canales.
- Pixellence
- Ethernet (LAN) para conectividad a Internet y servicio de mantenimiento.
- 802.11 a/b/g/n incorporado con soporte WLAN
- Compartir Audio y Vídeo
- HbbTV

# **Ultra HD (UHD)**

El televisor soporta Ultra HD (Ultra Alta Definición - también conocido como 4K), que ofrece una resolución de 3840 x 2160 (4K:2K). Es igual a 4 veces la resolución de Full HD TV, duplicando el número de píxeles del televisor de alta definición completa, tanto horizontal como verticalmente. Los contenidos Ultra HD cuentan con compatibilidad HDMI, entradas USB y transmisiones por DVB-T2 y DVB-S2.

# **Alto Rango Dinámico (HDR) / Gama de Registro Híbrido (HLG)**

Al usar esta función, el televisor puede reproducir un mayor rango dinámico de luminosidad capturando y combinando varias exposiciones diferentes. HDR / HLG promete una mejor calidad de imagen gracias a realces más brillantes, realistas, color más realista y otras mejoras. Ofrece el aspecto que los cineastas pretendían lograr, mostrando las áreas ocultas de las sombras oscuras y la luz solar con claridad, color y detalle. Los contenidos HDR/HLG son compatibles a través de aplicaciones nativas y de mercado, HDMI, entradas USB y transmisiones DVB-S. Ajuste la entrada de fuente HDMI relacionada como **Enhanced (Mejorada)** desde la opción **Setting>System (Configuración>Sistema)** en el menú **Sources (Fuentes)** para ver imágenes HDR/ HLG, si el contenido HDR/HLG se recibe a través de una entrada HDMI. El dispositivo fuente también debe ser al menos compatible con HDMI 2,0 en este caso.

# **Dolby Vision:**

Dolby Vision™ ofrece una experiencia visual dramática, un brillo sorprendente, un contraste incomparable y un color cautivador que hace que el entretenimiento cobre vida. Alcanza esta impresionante calidad de imagen combinando HDR y tecnologías de imágenes de gama amplia de colores. Al aumentar el brillo de la señal original y utilizar un rango dinámico de contraste y color más alto, Dolby Vision presenta imágenes asombrosas y realistas con increíbles cantidades de detalles que otras tecnologías de postprocesamiento en el televisor no pueden producir. Dolby Vision es compatible a través de aplicaciones nativas y de portal, y las entradas HDMI y USB.

Ajuste la entrada de fuente HDMI relacionada como **Enhanced (Mejorada)** desde la opción **Setting>System (Configuración>Sistema)** en el menú **Sources (Fuentes)** para ver imágenes Dolby Vision, si el contenido Dolby Vision se recibe a través de una entrada HDMI. El dispositivo fuente también debe ser al menos compatible con HDMI 2,0 en este caso.

En el menú **Settings>Picture>Mode (Ajustes>Imagen>Modo)** dos modos de imagen predefinidos estarán disponibles si se detecta contenido Dolby Vision: **Dolby Vision Bright** y **Dolby Vision Dark**. Los dos permiten al usuario experimentar el contenido de la manera en que el creador originalmente intentó con diferentes condiciones de iluminación ambiental.

# **Accesorios incluidos**

- Mando a Distancia
- Pilas: 2 X AAA
- Manual de Instrucciones
- Guía Rápida de Inicio
- Cable de conexión de AV lateral
- Cable de Conexión YPbPr

# **Notificaciones del modo en espera**

Si el televisor no recibe ninguna señal de entrada (por ejemplo, desde una antena o una fuente HDMI) por 3 minutos, se pondrá en espera. La próxima vez que encienda el televisor, el mensaje mostrará lo siguiente: **"El televisor se cambió al modo de espera automáticamente, porque no hubo ninguna señal durante un largo tiempo."**.

La opción **Auto TV OFF** (en el menú **Sistema> Ajustes> Más**) puede ajustarse a un valor entre 1 y 8 horas de forma predeterminada. Si este ajuste no está ajustado como **Off (Apagado)** y el televisor ha permanecido activado y no ha sido operado durante el tiempo establecido, cambiará al modo de espera una vez transcurrido el tiempo establecido. La próxima vez que encienda el televisor, el mensaje mostrará lo siguiente: **"TV en modo de espera por no realizar operación alguna en un largo tiempo"**. Antes de que el televisor pase al modo de espera, se mostrará una ventana de diálogo. Si no presiona ningún botón, el televisor pasará al modo de espera luego de un período de espera de aproximadamente 5 minutos. Puede resaltar **Yes** (**Sí**) y presionar **OK** para pasar el televisor al modo de espera de inmediato. Si resalta **No** y presiona **OK**, el televisor permanecerá encendido. También puede optar por cancelar la función **Auto TV OFF** desde este diálogo. Seleccione **Disable** (**Deshabilitar**) y presione **OK**, el televisor permanecerá encendido y la función se cancelará. Puede habilitar esta función nuevamente cambiando la configuración de la opción **Auto TV OFF** en el menú **Settings>System>More** (**Configuración> Sistema> Más**).

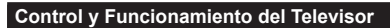

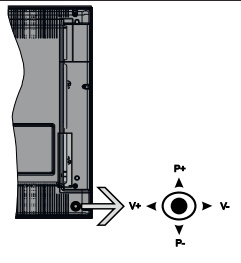

Este televisor cuenta con un joystick como se muestra en el dibujo de arriba. Le permite manejar el Volumen, los Canales, las Fuentes y el Modo de Espera del televisor.

*Nota: En función del modelo, la disposición de la palanca de mando puede variar.*

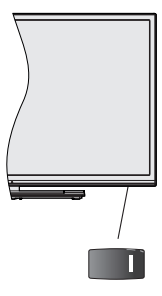

La tecla  $\|\cdot\|$  sirve para encender y apagar el televisor.

*Nota: En función del modelo, la disposición del encendido podría variar.*

**Para cambiar el volumen:** Aumente el volumen empujando la palanca hacia arriba. Baje el volumen pulsando la palanca hacia abajo.

**Para cambiar el canal:** Desplácese a través de los canales almacenados pulsando la palanca de mando hacia arriba o hacia abajo.

**Para cambiar la fuente:** Pulse el centro de la palanca y aparecerá la lista de fuentes en la pantalla. Desplácese por las fuentes disponibles pulsando el joystick hacia arriba o hacia abajo.

**Apagado del televisor:** Si aprieta en el centro de la palanca y la mantiene pulsada unos segundos, el televisor pasará al modo de espera.

**Para encender la TV:** Pulse el centro de la palanca y se encenderá la TV.

*Nota: No es posible mostrar el menú principal en pantalla mediante el botón de control.*

#### **Manejo con el Mando a Distancia**

Pulse el botón del **Menu** en su mando a distancia para mostrar el menú principal. Use los botones direccionales y el botón **OK** para navegar y ajustar. Pulse **Return /Back** o **Menu** para salir del menú de pantalla.

### **Selección de entrada**

Cuando haya terminado de conectar los aparatos externos al televisor, puede alternar entre las distintas fuentes de entrada. Pulse el botón **Fuente** en su mando a distancia consecutivamente para seleccionar fuentes diferentes.

# **Cambio de canales y volumen**

Usted puede cambiar el canal y ajustar el volumen con las teclas **Volumen +/-, Canal +/-** en el mando a distancia.

### **Interruptor de control y funcionamiento del televisor**

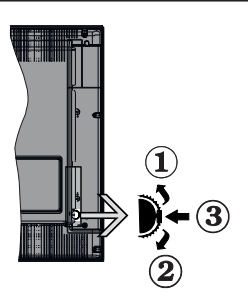

- **1.** Botón de dirección (Arriba)
- **2.** Dirección abajo
- **3.** Volumen /Información/ Selección de la lista de fuentes e interruptor de encendido del Modo en espera

El botón de Control le permite manejar el Volumen, los Canales, las Fuentes y el Modo de Espera del televisor.

**Para cambiar el volumen:** Aumente el volumen pulsando el botón arriba. Baje el volumen pulsando el botón abajo.

**Para cambiar el canal:** Pulse el centro del botón, la barra de información aparecerá en la pantalla. Desplácese a través de los canales almacenados pulsando el botón hacia arriba o hacia abajo.

**Para cambiar la fuente:** Pulse dos veces el centro del botón (por segunda vez en total), y aparecerá la lista de fuentes en la pantalla. Desplácese por las fuentes disponibles pulsando el botón arriba o abajo.

**Apagado del televisor:** Si aprieta en el centro del botón abajo y lo mantiene pulsado unos segundos, el televisor pasará al modo de espera.

**Para encender la TV:** Pulse el centro del botón y se encenderá la TV.

#### *Notas:*

*Si apaga el televisor, el ciclo se iniciará de nuevo con el ajuste de volumen.*

*No es posible mostrar el menú principal en pantalla mediante el botón de control.*

# **Manejo con el Mando a Distancia**

Pulse el botón del **Menu** en su mando a distancia para mostrar el menú principal. Use los botones direccionales y el botón **OK** para navegar y ajustar. Pulse **Return /Back** o **Menu** para salir del menú de pantalla.

# **Selección de entrada**

Cuando haya terminado de conectar los aparatos externos al televisor, puede alternar entre las distintas fuentes de entrada. Pulse el botón **Fuente** en su mando a distancia consecutivamente para seleccionar fuentes diferentes.

### **Cambio de canales y volumen**

Usted puede cambiar el canal y ajustar el volumen con las teclas **Volumen +/-, Canal +/-** en el mando a distancia.

**Botón de Control de TV y Funcionamiento**

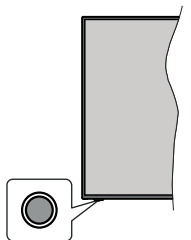

*Nota: Dependiendo del modelo, la posición de botón de control puede variar.*

Su TV cuenta con un botón único de control. Este botón le permite manejar el modo en Espera-Encendido/Fuente/Programa y Volumen del televisor.

### **Funcionamiento con Botón de Control**

- A fin de visualizar el menú de opciones de función pulse el botón de control.
- Después pulse el botón consecutivamente a fin de mover el enfoque a la opción deseada, cuando es necesario.
- A fin de activar la opción seleccionada mantenga pulsado el botón durante aproximadamente 2 segundos. Cuando se activa, el color del icono de la opción cambia.
- Para utilizar la función o ingresar al sub-menú pulse el botón una vez más.
- A fin de seleccionar otra opción de función, primero tendrá que desactivar la última opción activada. A fin de desactivarlo mantenga pulsado el botón. Cuando se desactiva, el color del icono de la opción cambia.
- A fin de cerrar el menú de opciones de función, no pulse el botón durante un período de aproximadamente 5 segundos. Menú de opciones de función desaparecerá.

**Apagado del televisor:** A fin de visualizar el menú de opciones de función, pulse el botón de control, el enfoque estará en la opción **En Espera**. A fin de activar esta opción mantenga pulsado el botón durante aproximadamente 2 segundos. Cuando se activa, el color del icono de la opción cambia. Pulse el botón de nuevo para desactivar TV.

**Para encender la TV:** Pulse el botón de control, la TV se encenderá.

**Para cambiar el volumen:** Pulse el botón de control para visualizar el menú de opciones de función y luego pulsee el botón consecutivamente a fin de llevar el enfoque a la opción de **Volumen +** o **Volumen -**. A fin de activar la opción seleccionada mantenga pulsado el botón durante aproximadamente 2 segundos. Cuando se activa, el color del icono de la opción cambia. Después pulse el botón a fin de aumentar o disminuir el volumen.

**Para cambiar el canal:** Pulse el botón de control para visualizar el menú de opciones de función y luego pulsee el botón consecutivamente a fin de llevar el enfoque a la opción de **Programa +** o **Programa -**. A fin de activar la opción seleccionada mantenga pulsado el botón durante aproximadamente 2 segundos. Cuando se activa, el color del icono de la opción cambia. Después pulse el botón a fin de cambiar al canal siguiente o anterior en la lista de canales.

**Para cambiar la fuente:** Pulse el botón de control para visualizar el menú de opciones de función y luego pulsee el botón consecutivamente a fin de llevar el enfoque a la opción de **Fuente**. A fin de activar esta opción mantenga pulsado el botón durante aproximadamente 2 segundos. Cuando se activa, el color del icono de la opción cambia. Pulse el botón de nuevo para visualizar la lista de fuentes. Desplácese por las fuentes disponibles pulsando el botón. TV cambiará automáticamente a la fuente resaltada.

*Nota: No es posible mostrar el menú principal en pantalla mediante el botón de control.* 

# **Manejo con el Mando a Distancia**

Pulse el botón del **Menu** en su mando a distancia para mostrar el menú principal. Use los botones direccionales y el botón **OK** para navegar y ajustar. Pulse **Return /Back** o **Menu** para salir del menú de pantalla.

# **Selección de entrada**

Cuando haya terminado de conectar los aparatos externos al televisor, puede alternar entre las distintas fuentes de entrada. Pulse el botón **Fuente** en su mando a distancia consecutivamente para seleccionar fuentes diferentes.

# **Cambio de canales y volumen**

Usted puede cambiar el canal y ajustar el volumen con las teclas **Volumen +/-, Canal +/-** en el mando a distancia.

# **Usando el menú principal de TV**

Cuando se presiona el botón de **Menú**, el menú TV aparecerá en la parte inferior de la pantalla. Puede navegar a través de los elementos del menú usando los botones direccionales en el control remoto. Para seleccionar un elemento o ver las opciones de submenú del menú resaltado, presione el botón **OK**. Cuando resalta una opción de menú, algunos de los elementos del submenú de este menú pueden aparecer en la parte superior de la barra de menú para un acceso rápido. Para utilizar un acceso rápido selecciónelo, pulse **OK** y ajuste como desee usando los botones direccionales Izquierda / Derecha. Cuando termine, presione **OK** o el botón **Back/Return** (**Atrás/ Regresar**) para salir.

o pulse el botón **EXIT** para salir del menú principal.

# **1. Inicio**

Cuando se abre el menú principal, se resaltará la barra de menú **Home** (**Inicio**). El contenido del menú Inicio se puede personalizar agregando opciones de otros menús. Simplemente seleccione una opción y presione el botón de dirección Abajo en el mando a distancia. Si ve la opción **Add to Home** (**Agregar a Inicio**), puede agregarlo al menú **Inicio**. De la misma manera que puede eliminar o cambiar la posición de cualquier elemento en el menú **Inicio**. Pulse el botón de dirección Abajo y seleccione **Delete (Eliminar) o Move (Mover)** y presione **OK.** Para mover un elemento del menú, use los botones de dirección hacia la derecha y hacia la izquierda para seleccionar la posición a la que desea mover el elemento y presione **OK**.

# **2. TV**

# **2.1. Buscar**

Utilizando esta opción se puede buscar canales, programas, servicios o configuraciones. Presione **OK** e utilizando el teclado virtual ingrese una palabra clave. Resalte y presione **OK** para comenzar una búsqueda. Los resultados se mostrarán en la pantalla. Seleccione el resultado deseado utilizando los botones de dirección y pulse **OK** para entrar.

# **2.2. Guía**

Puede acceder al menú de la guía electrónica de programas usando esta opción. Consulte la sección de la **Electronic Programme Guide** (**Guía electrónica de programas**) para obtener más información.

# **2.3. Canales**

Puede acceder al menú **Channels** (**Canales**) usando esta opción. Consulte Uso de la sección **Lista de canales** para obtener más información.

# **2.4. Temporizadores**

Puede configurar temporizadores para eventos futuros usando las opciones de este menú. También puede revisar los temporizadores creados anteriormente en este menú.

Para agregar un nuevo temporizador, seleccione la pestaña **Add Timer** usando los botones Izquierda / Derecha y presione **OK**. Configure las opciones del submenú según lo desee y cuando termine, presione **OK**. Se creará un nuevo temporizador.

Para editar un temporizador creado anteriormente, resalte ese temporizador, seleccione la pestaña **Edit Selected Timer** (**Editar temporizador seleccionado**) y presione **OK**. Cambie las opciones del submenú según lo desee y presione **OK** para guardar su configuración.

Para cancelar un temporizador ya configurado, resalte ese temporizador, seleccione la ficha **Delete Selected Timer** (**Eliminar temporizador seleccionado**) y presione **OK**. En la pantalla se mostrará un mensaje de confirmación. Resalte **Yes** (**Sí**) y presione **OK** para continuar. Se cancelará el temporizador.

No es posible establecer temporizadores para dos o más eventos que se emitirán en diferentes canales en el mismo intervalo de tiempo. En este caso, se le pedirá que elija uno de estos temporizadores y cancele otros. Resalte el temporizador que desea cancelar y presione **OK**, aparecerá el menú de **Options** (**Opciones**). A continuación, resalte **Set/ Cancel** (**Establecer/Cancelar**) y presione **OK** para cancelar ese temporizador. Deberá guardar los cambios después de eso. Para hacerlo, presione **OK**, resalte **Save Changes** (**Guardar cambios**) y presione **OK** nuevamente.

# **2.5. Grabaciones**

Puede administrar sus grabaciones usando las opciones de este menú. Puede reproducir, editar, eliminar o ordenar eventos grabados previamente. Resalte una pestaña usando el botón de dirección Izquierda o Derecha y presione **OK** para ver las opciones disponibles.

# **3. Configuración**

Puede administrar la configuración de su televisor usando las opciones de este menú. Consulte la sección **Settings Menu Contents** (**Contenido del Menú de Configuración**) para más información.

# **4. Apps**

Cuando su televisor esté conectado a Internet, también estarán disponibles los contenidos relacionados, incluidos los contenidos relacionados con las **Apps** (**Aplicaciones**). Usando el menú de **Apps** (**Aplicaciones**) puede acceder y administrar sus aplicaciones. Puede agregar nuevas aplicaciones del mercado o eliminar las existentes. Consulte la sección de **Apps** (**Aplicaciones**) para más información.

# **5. Fuentes**

Puede gestionar sus referencias de fuente de entrada usando las opciones de este menú. Para cambiar la fuente actual, resalte una de las opciones y presione **OK**.

# **5.1. Configuración de fuentes**

Podrá activar o desactivar las opciones de la fuente elegida. Las opciones **Regular y Mejorado** están disponibles para fuentes HDMI. Las opciones **Regular** y **Mejorado** están afectando los ajustes de color de la fuente HDMI seleccionada.

Puede restablecer sus personalizaciones en los menús **Inicio** y **Apps** a los valores predeterminados utilizando la opción de **Restablecer el Menú** desde en el menú de **Configuraciones** (La disponibilidad depende del modelo de TV y sus características). Resalte esta opción y presione OK. En la pantalla se mostrará un mensaje de confirmación. Resalte **Yes** (**Sí**) y presione **OK** para continuar. No olvide que no podrá volver a llevar a cabo esta operación durante los próximos 2 minutos.

# **Colocación de las pilas en el mando a distancia**

Abra la tapa de las pilas. Coloque dos pilas **AAA.** Asegúrese de que (+) y (-) coincidan con los signos (observe la polaridad correcta). No utilice pilas de distinto tipo (nuevas y viejas, alcalinas y salinas, etc.) a la vez. Cámbielas por pilas del mismo tipo o de un tipo equivalente. Coloque la tapa otra vez en su sitio.

Cuando las baterías estén bajas y cuando se debe reemplazar las baterías, en la pantalla se visualizará un mensaje. Tenga en cuenta que cuando las baterías están bajas, el rendimiento del control remoto puede verse afectado.

No exponga las pilas a una fuente de calor excesiva: por ejemplo luz solar, fuego o similares.

# **Conexión eléctrica**

**¡IMPORTANTE!** Este conjunto de televisor está diseñado para funcionar con corriente alterna **220- 240V CA, 50 Hz**. Tras desembalar el televisor, deje que éste alcance la temperatura ambiente antes de conectarlo a la corriente. Enchufe el cable de corriente a la electricidad.

# **Conexión de la antena**

Conecte el enchufe de la antena o cable de TV de paga en la ENTRADA DE ANTENA (ANT-TV) situada en la parte inferior trasera del televisor.

# **Parte trasera inferior del televisor**

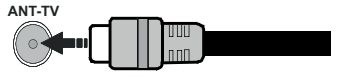

 Si desea conectar un dispositivo al televisor, asegúrese de que el televisor y el dispositivo están apagados antes de realizar cualquier conexión. Después de realizar la conexión, puede activar las unidades y utilizarlas.

### **Conexión de la Antena**

Conecte la toma de antena o de TV por cable a la ENTRADA DE ANTENA (ANT) o enchufe el satélite a la ENTRADA DE SATÉLITE (ANT SAT) de la parte trasera del televisor.

#### **Parte trasera del televisor**

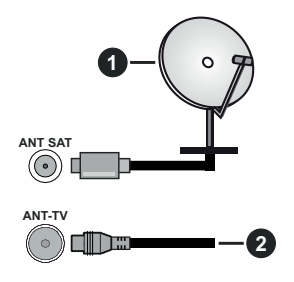

- **1.** Satélite
- **2.** Antena o Cable

Si desea conectar un dispositivo al televisor, asegúrese de que el televisor y el dispositivo están apagados antes de realizar cualquier conexión. Después de realizar la conexión, puede activar las unidades y utilizarlas.

# **Aviso sobre la licencia**

Los términos HDMI y HDMI High-Definition Multimedia Interface, y el Logotipo HDMI son marcas comerciales o marcas registradas de HDMI Licensing Administrator, Inc. en los Estados Unidos y en otros países.

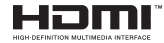

Fabricado con la autorización de Dolby Laboratories. Dolby, Dolby Audio, Dolby Vision y el símbolo de doble D son marcas comerciales de Dolby Laboratories. Material confidencial inédito. Copyright ©1992-2019 Dolby Laboratories. Todos los derechos reservados.

YouTube y el logotipo de YouTube son marcas registradas de Google Inc.

Para patentes DTS, consulte http://patents.dts. com. Fabricado bajo la licencia de DTS Licensing Limited. DTS, el símbolo, & DTS y el símbolo junto son marcas registradas, y DTS TruSurround es una marca registrada de DTS, Inc. © DTS, Inc. Todos los derechos reservados.

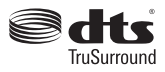

Para patentes DTS, consulte http://patents.dts.com. Fabricado bajo la licencia de DTS Licensing Limited. El símbolo DTS, DTS-HD, y el texto DTS o DTS-HD y el símbolo juntos son marcas comerciales registradas de DTS, Inc.© DTS, Inc. Todos los derechos reservados.

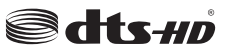

La palabra y los logotipos de *Bluetooth*® son marcas registradas propiedad de Bluetooth SIG, Inc. y cualquier uso de tales marcas por parte de Vestel Elektronik Sanayi ve Ticaret A.S. está bajo licencia. Otras marcas y nombres comerciales pertenecen a sus respectivos propietarios.

Este producto contiene tecnología sujeta a ciertos derechos de propiedad intelectual de Microsoft. El uso o distribución de esta tecnología fuera de este producto está prohibido sin la(s) licencia(s) apropiada(s) de Microsoft.

Los propietarios de contenido utilizan la tecnología de acceso de contenido Microsoft PlayReady ™ para proteger su propiedad intelectual, incluyendo el contenido protegido por derechos de autor. Este dispositivo utiliza la tecnología PlayReady para acceder a contenido protegido por PlayReady y / o contenido protegido por WMDRM. Si el dispositivo no cumple correctamente las restricciones sobre el uso del contenido, los propietarios de contenido pueden requerir que Microsoft revogue la capacidad del dispositivo para consumir contenido protegido por PlayReady. La revocación no debe afectar a contenido desprotegido o contenido protegido por otras tecnologías de acceso a contenido. Los propietarios de contenido pueden requerir que actualice PlayReady para acceder a su contenido. Si rechaza una actualización, no podrá acceder al contenido que requiera la actualización.

El logotipo "CI Plus" es una marca registrada de CI Plus LLP.

Este producto está protegido por ciertos derechos de propiedad intelectual de Microsoft Corporation. El uso o la distribución de dicha tecnología fuera de este producto está prohibido sin una licencia de Microsoft o una subsidiaria autorizada de Microsoft.

#### **Desechado del aparato**

### **[Unión Europea]**

Estos símbolos indican que aquellos equipos eléctricos y electrónicos, así como las pilas que lo tengan grabado, no se deben desechar como basura doméstica al final de su vida útil. Por ello, tales aparatos deberán llevarse a puntos de recogida destinados al reciclaje tanto de equipos eléctricos y electrónicos, como de pilas o baterías para su tratamiento, recuperación y reciclaje adecuados, de acuerdo con la normativa nacional y la directiva 2012/19/EU y 2013/56/EU.

Al desechar este producto de forma correcta ayudará a conservar los recursos naturales y evitará las posibles consecuencias nocivas para el medio ambiente y la salud de las personas que podrían derivarse del mal manejo del producto como residuo.

Para obtener más información sobre puntos de recogida y reciclaje de estos aparatos, póngase en contacto con su ayuntamiento, servicio de recogida de desechos, o bien con el establecimiento donde lo adquirió.

En caso de no incumplir la normativa vigente en materia de desecho de materiales, se le podría sancionar.

#### **[Empresas Usuarias]**

Si desea desechar este aparato, contacte con el distribuidor y compruebe los términos y condiciones del contrato de adquisición.

#### **[Otros países fuera de la Unión Europea]**

Estos símbolos son válidos solo en la Unión Europea.

Contacte con la autoridad local para obtener la información relativa al desecho y reciclado.

El aparato y las pilas deben llevarse al punto local de recogida para su reciclado.

Algunos de estos puntos recogen aparatos de forma gratuita.

*Nota: El símbolo Pb debajo del contenedor indica que las baterias incluidas contienen plomo.*

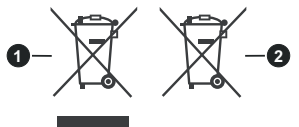

- **3.** Productos
- **4.** Pila

#### **Especificaciones de LAN inalámbrica**

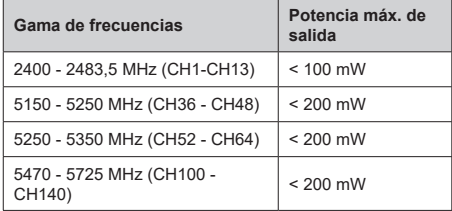

# **Restricciones del país**

Este dispositivo está destinado a uso en el hogar y en la oficina en todos los países de la UE (y en otros países siguiendo la directiva pertinente de la UE) sin ninguna limitación excepto para los países mencionados a continuación.

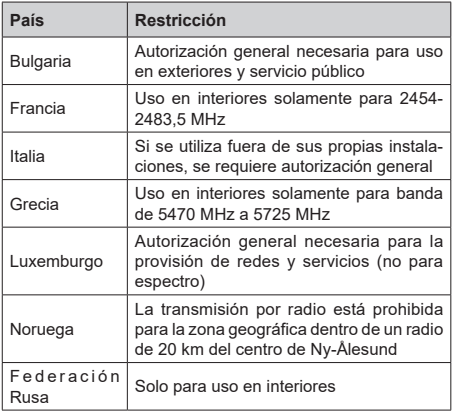

Los requisitos para cualquier país pueden cambiar en cualquier momento. Se recomienda que el usuario compruebe con las autoridades locales el estado actual de sus regulaciones nacionales para las redes inalámbricas de 2,4 GHz y 5 GHz.

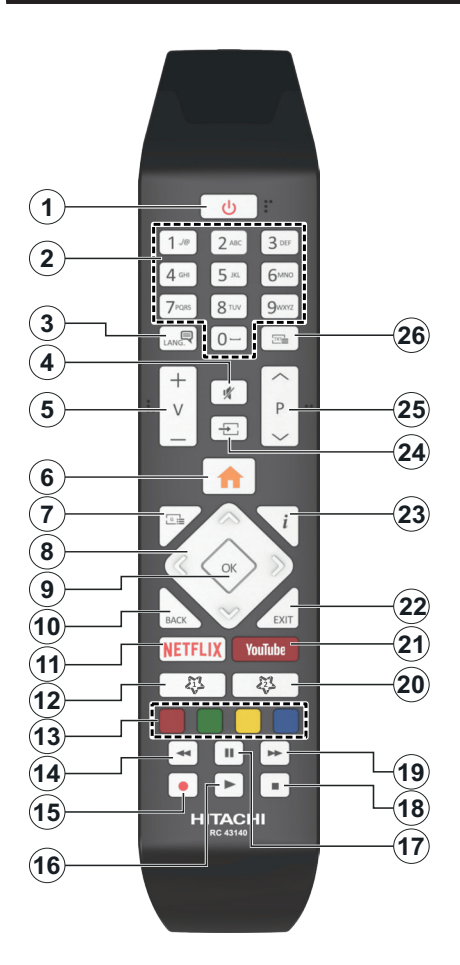

# **(\*) MI BOTÓN 1 & MI BOTÓN 2:**

En función del modelo, estos botones tendrán funciones predefinidas. Sin embargo, podría fijar una función especial para los mismos, pulsándolos durante 5 segundos cuando esté en una fuente o canal determinados. Se mostrará la siguiente información en pantalla. Esto confirma que el botón seleccionado como MI BOTÓN estaría asociado a la función elegida.

Tenga en cuenta que MI BOTÓN 1y2 volverá a su función predeterminada si realiza de nuevo la **Instalación Inicial**.

- **1. Modo en Espera:** Encender/Apagar el Televisor
- **2. Teclas numéricas:** Cambia el canal, entra en un número o una letra en el cuadro de texto en la pantalla.
- **3. Idioma:** Alterna entre las opciones de audio en televisión analógica, o muestra y cambia el idioma del audio / subtítulos (Televisión digital, cuando la opción esté disponible)
- **4. Silencio:** Silencia totalmente el volumen del televisor
- **5. Volumen +/-**
- **6. Menú:** Muestra el menú del Televisor
- **7. Guía:** Muestra la guía electrónica de programación
- **8. Botones de navegación:** Sirven para desplazarse por los menús, contenidos, etc.también muestra las páginas secundarias del teletexto cuando se pulsen las teclas derecha o izquierda
- **9. OK:** Sirve para confirmar la selección del usuario, detener el avance de la página (en modo TXT), ver la lista de canales (modo DTV)
- **10. Volver/Atrás:** Regresa a la pantalla anterior, abre la página índice (del modo Teletexto) Alterna rápidamente entre los canales anteriores y actuales o fuentes
- **11. Netflix:** Inicia la aplicación de Netflix.
- **12. Mi Botón 1 (\*)**
- **13. Teclas de Colores:** Siga las instrucciones en pantalla para las funciones de las teclas de colores
- **14. Retroceder:** Retrocede fotogramas en ficheros multimedia tales como películas
- **15. Grabar:** Graba canales
- **16. Reproducir:** Inicia la reproducción de los ficheros seleccionados
- **17. Pausa:** Pausa la reproducción del archivo en curso, inicia la grabación diferida
- **18. Detener:** Detiene la reproducción de ficheros multimedia
- **19. Avance rápido:** Avanza fotogramas en ficheros multimedia tales como películas
- **20. Mi Botón 2 (\*)**
- **21. YouTube:** Inicia la aplicación de YouTube
- **22. Salir:** Cierra y sale de los menús que aparecen o regresa a la pantalla anterior
- **23. Info:** Muestra información sobre el contenido de la pantalla, muestra información oculta (revelar - en modo teletexto)
- **24. Fuente:** Muestra todas las fuentes de señales y contenidos
- **25. Programa +/-**
- **26. Texto:** Muestra el teletexto (si estuviera disponible); púlselo de nuevo para superponer el teletexto sobre la imagen (mezcla)

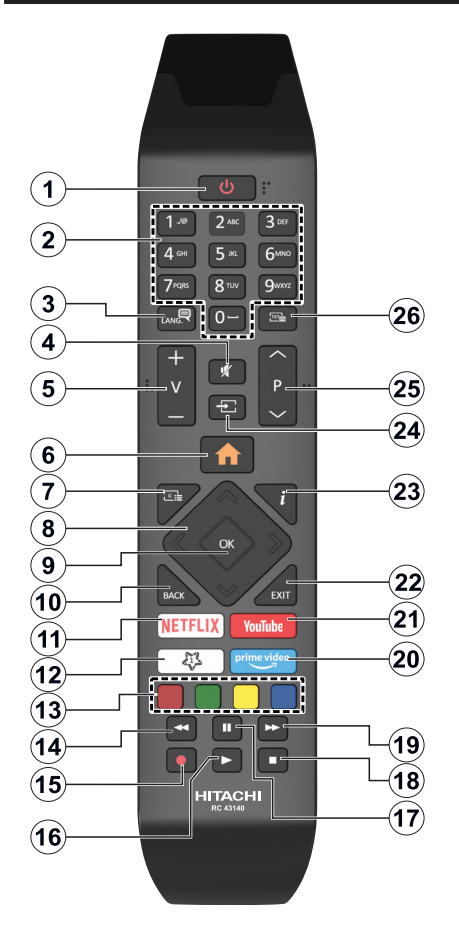

# **(\*) MI BOTÓN 1:**

Este botón tendrá funciones predefinidas dependiendo del modelo. Sin embargo, podría fijar una función especial para el mismo, pulsándolo durante 5 segundos cuando esté en una fuente o canal determinados. Se mostrará la siguiente información en pantalla. Ahora Mi Botón 1 se asocia con la función seleccionada.

Tenga en cuenta que Mi Botón 1 vuelve a su función predeterminada si realiza de nuevo la instalación inicial.

- **1. Modo en Espera:** Encender/Apagar el Televisor
- **2. Teclas numéricas:** Cambia el canal, entra un número o una letra en el cuadro de texto en la pantalla.
- **3. Idioma:** Alterna entre las opciones de audio en televisión analógica, o muestra y cambia el idioma del audio / subtítulos (Televisión digital, cuando la opción esté disponible)
- **4. Silencio:** Silencia totalmente el volumen del televisor
- **5. Volumen +/-**
- **6. Menú:** Muestra el menú del Televisor
- **7. Guía:** Muestra la guía electrónica de programación
- **8. Botones de navegación:** Sirven para desplazarse por los menús, contenidos, etc.también muestra las páginas secundarias del teletexto cuando se pulsen las teclas derecha o izquierda
- **9. OK:** Sirve para confirmar la selección del usuario, detener el avance de la página (en modo TXT), ver la lista de canales (modo DTV)
- **10. Volver/Atrás:** Regresa a la pantalla anterior, abre la página índice (del modo Teletexto) Alterna rápidamente entre los canales anteriores y actuales o fuentes
- **11. Netflix:** Inicia la aplicación de Netflix.
- **12. Mi Botón 1 (\*)**
- **13. Teclas de Colores:** Siga las instrucciones en pantalla para las funciones de las teclas de colores
- **14. Retroceder:** Retrocede fotogramas en ficheros multimedia tales como películas
- **15. Grabar:** Graba canales
- **16. Reproducir:** Inicia la reproducción de los ficheros seleccionados
- **17. Pausa:** Pausa la reproducción del archivo en curso, inicia la grabación diferida
- **18. Detener:** Detiene la reproducción de ficheros multimedia
- **19. Avance rápido:** Avanza fotogramas en ficheros multimedia tales como películas
- **20. Prime Video:** Inicia la aplicación Amazon Prime vídeo
- **21. YouTube:** Inicia la aplicación de YouTube
- **22. Salir:** Cierra y sale de los menús que aparecen o regresa a la pantalla anterior
- **23. Info:** Muestra información sobre el contenido de la pantalla, muestra información oculta (revelar - en modo teletexto)
- **24. Fuente:** Muestra todas las fuentes de señales y contenidos
- **25. Programa +/-**
- **26. Texto:** Muestra el teletexto (si estuviera disponible); púlselo de nuevo para superponer el teletexto sobre la imagen (mezcla)

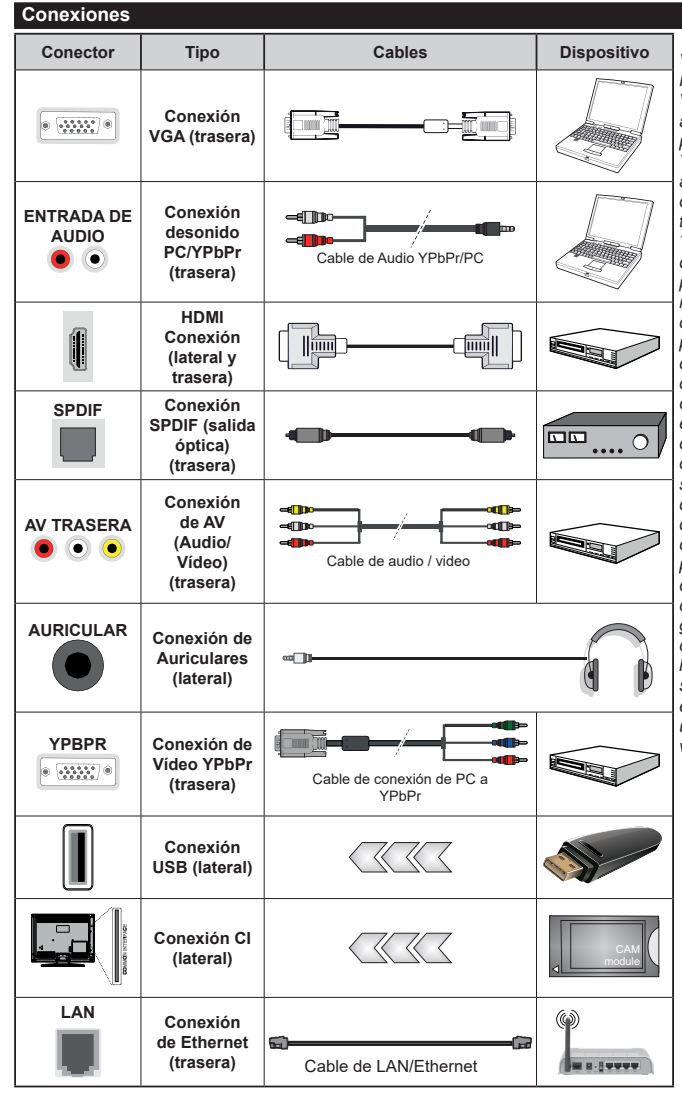

*Vea las ilustraciones de la izquierda. Puede utilizar un cable YPbPr a VGA para habilitar la señal YPbPr a través de la entrada VGA. No podrá utilizar a la vez las opciones YPbPr y VGA. Para habilitar el audio PC/YPbPr, usted tendrá que utilizar las entradas de audio traseras con un cable de audio YPbPr/PC. Cuando se utiliza el kit de montaje en pared (disponible a partir de terceros en el mercado, si no suministrado), le recomendamos que conecte todos los cables a la parte posterior del televisor antes de montar en la pared. Introduzca o extraiga el módulo de interfaz común (CI) solamente si el televisor está APAGADO. Consulte el manual de instrucciones del módulo para obtener más información sobre sus ajustes. Cada entrada USB del televisor admite dispositivos de hasta 500mA. Los dispositivos con valores superiores a 500mA podrían dañar al televisor. Al conectar el equipo mediante un cable HDMI a su televisor, para garantizar una inmunidad suficiente contra la radiación parasitaria y la transmisión sin problemas de señales de alta definición, como el contenido de 4K, debe utilizar un cable HDMI blindado de alta velocidad con ferritas*

 Si desea conectar un dispositivo al televisor, asegúrese de que el televisor y el dispositivo están apagados antes de realizar cualquier conexión. Después de realizar la conexión, puede activar las unidades y utilizarlas.

# **Encendido/Apagado**

#### **Encendido del televisor**

Conecte el cable a una fuente de corriente, como por ejemplo un enchufe de pared (220-240V CA, 50 Hz).

Para encender el televisor desde el modo de espera puede realizarlo de dos modos:

- Pulse el botón **Modo en espera**, **Canal +/-** o un botón numérico del mando a distancia.
- Presione el centro del control de palanca en el televisor o presione hacia arriba / abajo.

### **Apagado del Televisor**

Pulse el botón **Modo en Espera** en el mando a distancia o pulse el botón central de la palanca de función en el televisor por unos segundos hasta que el televisor cambie al modo en espera.

### **Para apagar el televisor por completo, desenchufe el cable de alimentación de la toma de corriente.**

*Nota: Cuando el televisor está encendido en modo de espera, el LED de espera puede parpadear para indicar que elementos como Espera, Buscar, Descargar por are o el Temporizador está activo. El indicador LED también puede parpadear cuando encienda el televisor en modo en espera.*

# **Encendido/Apagado**

#### **Encendido del televisor**

Conecte el cable a una fuente de corriente, como por ejemplo un enchufe de pared (220-240V CA, 50 Hz).

Para encender el televisor desde el modo de espera puede realizarlo de dos modos:

- Pulse el botón **Modo en espera**, **Canal +/-** o un botón numérico del mando a distancia.
- Pulse el centro del selector de funciones lateral del televiso.

#### **Apagado del Televisor**

Pulse el botón **Modo en Espera** en el mando a distancia o pulse el botón central de la palanca de función en el televisor por unos segundos hasta que el televisor cambie al modo en espera.

#### **Para apagar el televisor por completo, desenchufe el cable de alimentación de la toma de corriente.**

*Nota: Cuando el televisor está encendido en modo de espera, el LED de espera puede parpadear para indicar que elementos como Espera, Buscar, Descargar por are o el Temporizador está activo. El indicador LED también puede parpadear cuando encienda el televisor en modo en espera.*

#### **Encendido/Apagado**

#### **Encendido del televisor**

Conecte el cable a una fuente de corriente, como por ejemplo un enchufe de pared (220-240V CA, 50 Hz).

Para encender el televisor desde el modo de espera puede realizarlo de dos modos:

- Pulse el botón **Modo en espera**, **Canal +/-** o un botón numérico del mando a distancia.
- Pulse el botón de control que se encuentra en TV

#### **Apagado del Televisor**

- Pulse el botón **Modo en espera** en su mando a distancia.
- A fin de visualizar el menú de opciones de función pulse el botón de control que se encuentra en TV. Enfoque se centrará en la opción de **En Espera**. A fin de activar esta opción mantenga pulsado el botón durante aproximadamente 2 segundos. El color del icono de la opción cambiará. Después, pulse el botón una vez más, el televisor cambiará al modo de espera.

#### **Para apagar el televisor por completo, desenchufe el cable de alimentación de la toma de corriente.**

*Nota: Cuando el televisor está encendido en modo de espera, el LED de espera puede parpadear para indicar que elementos como Espera, Buscar, Descargar por are o el Temporizador está activo. El indicador LED también puede parpadear cuando encienda el televisor en modo en espera.*

#### **Instalación inicial**

*Nota: Si usted va a realizar la instalación FRANSAT, inserte la tarjeta FRANSAT (opcional) en el terminal de acceso condicional de su televisor antes de encender su TV.*

Cuando lo encienda por primera vez, aparecerá el menú de selección de idioma. Seleccione el idioma deseado y pulse **OK**. En los siguientes pasos de la guía de instalación, configure sus preferencias con los botones direccionales y el botón **OK**.

En la segunda pantalla, configure la preferencia de su país. En función del **País** seleccionado, se le pedirá un PIN que deberá confirmar en este punto. Dicho PIN no podrá ser 0000. Lo deberá introducir más tarde, en caso de que se le solicite para realizar cualquier operación en los menús.

*Nota: El tipo de operador M7(\*) se definirá de acuerdo al Idioma y el País que haya seleccionado en el menú de Primera Instalación.* 

*(\*) M7 es un proveedor de servicios de satélite digital.*

Puede activar la opción de **Modo de Tienda** en el siguiente paso. Esta opción configurará los ajustes de su TV para la mejor calidad de pantalla y las características compatibles de la TV se mostrarán en la parte superior de la pantalla como una barra de información. Esta opción es solo para uso en establecimientos. Se recomienda seleccionar el **Modo Hogar** para el uso doméstico. Esta opción estará disponible en el menú **Configuración>Sistema>Más** y puede ser apagado / encendido más adelante. Haga su selección y presione **OK** para continuar.

Dependiendo del modelo de su televisor y de la selección de país, el menú **Configuración de privacidad** puede aparecer en este punto. Usando este menú puede configurar sus privilegios de

privacidad. Resalte una función y utilice los botones direccionales izquierdo y derecho para activar o desactivar. Lea las explicaciones relacionadas mostradas en la pantalla para cada característica resaltada antes de realizar cualquier cambio. Puede utilizar los botones de **programa** +/- para desplazarse hacia arriba y hacia abajo para leer todo el texto. Podrá cambiar sus preferencias en cualquier momento más tarde desde el menú **Configuración> Sistema> Configuraciones de privacidad**. Si la opción **Conexión a Internet** está deshabilitada, la pantalla **Configuración de red / Internet** se omitirá y no se mostrará. Si tiene alguna pregunta, queja o comentario con respecto a esta Política de Privacidad o su aplicación, comuníquese por correo electrónico a smarttvsecurity@vosshub.com.

Seleccione **Next (Siguiente)** pulse el botón **OK** en el mando a distancia para continuar y se mostrará el menú **Network/Internet Settings** (**Configuración de red/Internet**). Consulte la sección **Conectividad** para configurar una conexión alámbrica o inalámbrica. Si desea que su televisor consuma menos energía en el modo en espera, puede desactivar la opción **Wake On (Despertar)** al configurarlo como **Off (Desactivado)**. Después de completar la configuración, resalte **Next (Siguiente)** y presione el botón **OK** para continuar.

En la pantalla siguiente, puede establecer los tipos de difusión para buscar, establecer sus preferencias de búsqueda de canales cifrados y zona horaria (según la selección del país). Además, puede definir un tipo de emisión como su favorita. Se dará prioridad al tipo de emisión seleccionado durante el proceso de búsqueda y los canales de la misma se incluirán en la parte superior de la Lista de Canales. Cuando termine, resalte **Next** (**Siguiente**) y presione **OK** para continuar.

# **Acerca de Seleccionar el Tipo de Emisión**

Para activar una opción de búsqueda para un tipo de transmisión, resáltela y presione **OK**. Se marcará la casilla de verificación junto a la opción seleccionada. Para desactivar la opción de búsqueda, borre la casilla de verificación presionando **OK** luego de mover el foco a la opción de tipo de transmisión deseada.

**Antena digital:** Si la opción de búsqueda de emisiones **Antena Digital** está encendida, el televisor buscará emisiones terrestres digitales después de que otros ajustes iniciales se hayan completado.

**Cable Digital:** Si la opción de búsqueda de emisiones de **Cable Digital** está activada, el televisor buscará emisiones digitales por cable después de que otros ajustes iniciales hayan sido completados. Se mostrará un mensaje antes de comenzar a buscar y se le preguntará si desea realizar una búsqueda en la red de cable. Si selecciona **Yes** (**Sí**) y pulse **OK** puede seleccionar Network (Red) o establecer valores como **Frequency**, **Network ID** (**Frecuencia, ID de red**) y **Search Step** (**Paso de búsqueda**) en la

pantalla siguiente. Si selecciona **No** y pulsa **OK** puede configurar**Start Frequency (Iniciar frecuencia)**, **Stop Frequency (Detener frecuencia)**y **Search Step** (**Paso de búsqueda**) en la siguiente pantalla. Cuando termine, resalte **Next** (**Siguiente**) y presione **OK** para continuar.

*Nota: La duración de la búsqueda cambiará en función del*  **Paso de Búsqueda** *seleccionado.*

**Satélite:** Si la opción de búsqueda de emisiones por **Satélite** está encendida, el televisor buscará emisiones digitales por satélite después de que otros ajustes iniciales se hayan completado. Antes de realizar la búsqueda de satélite se deben hacer algunos ajustes. Aparecerá un menú donde puede seleccionar iniciar la instalación del operador **M7** o **Fransat** o una instalación estándar.

Para iniciar una instalación del operador M7 establezca el **Tipo de instalación** como **Operador** y **Operador de satélite** como el operador M7 relacionado. A continuación, resalte la opción de **Escaneo preferido** y como **Búsqueda Automática de Canales** y pulse **OK** para iniciar la búsqueda automática. Estas opciones pueden ser pre seleccionadas en función de las selecciones de **Idioma** y **País** que haya realizado en los pasos anteriores del proceso de Primera Instalación. Se le puede pedir seleccionar **HD o SD**  lista de canales del país acuerdo a su tipo de operador M7. Seleccione una y pulse **OK** para continuar.

Espere hasta que finalice la búsqueda. Ahora, la lista se ha instalado.

Durante la realización de una instalación del operador M7, si desea utilizar los parámetros de la instalación por satélite que difieren de la configuración predeterminada, seleccione la opción de **Escaneo preferido** como **Búsqueda manual de canales** y pulse el botón **OK** para continuar. Ahora aparecerá el menú **Tipo de Antena**. Después de seleccionar el tipo de antena y el satélite deseado en los siguientes pasos, presione **OK** para cambiar los parámetros de instalación del satélite en el submenú.

Para iniciar una instalación de **Fransat**, configure el **Tipo de instalación** (**Install Type**) como **Operador** (**Operator** ) y luego el **Operador de satélite** (**Satellite Operator**) como el operador de Fransat relacionado. Luego, pulse el botón **OK** para iniciar el proceso de instalación de Fransat. Usted puede seleccionar iniciar una instalación automática o manual.

Pulse **OK** para seguir. La instalación de Fransat se llevará a cabo y las emisiones se almacenará (si está disponible).

Si establece el **Tipo de instalación** como **Estándar**, puede continuar con la instalación normal de satélite y ver canales vía satélite.

Puede iniciar una instalación Fransat en cualquier momento posterior del menú **Settings>Installation>Automatic channel scan>** 

### **Satellite (Configuración> Instalación> Exploración automática de canales> Satélite)**.

Con el fin de buscar los canales satelitales distintos de los canales M7 o Fransat debería iniciar una instalación estándar. Seleccione el **Tipo de instalación** como **Estándar** y pulse el botón **OK** para continuar. Ahora aparecerá el menú **Tipo de Antena**.

Hay tres opciones para la selección de la antena. Puede seleccionar **Antenna Type** (**Tipo de antena**) como **Direct**, **Single Satellite Cable** o **DiSEqC switch** usando los botones Izquierda o Derecha. Después de seleccionar su tipo de antena, presione **OK** para ver las opciones para continuar. **Continuar**, **Lista de transpondedores** y las opciones de **Configurar LNB** estarán disponibles. Puede cambiar los ajustes de transpondedor y LNB usando las opciones de menú relacionadas.

- **• Directa:** Seleccione este tipo de antena si tiene un sólo receptor y una antena parabólica directa. Pulse **OK** para continuar. Seleccione un satélite disponible y pulse **OK** para buscar los servicios.
- **• Cable de un solo satélite** Si usted tiene múltiples receptores y un solo sistema de cable de satélite, seleccione este tipo de antena. Pulse **OK** para continuar. Configure las opciones siguiendo las instrucciones que aparecen en pantalla. Pulse **OK** para buscar los servicios.
- **• Interruptor DiSEqC:** Si dispone de varias antenas satelitales y un **Conmutador DiSEqC**, seleccione este tipo de antena. Luego configure la versión DiSEqC y pulse **OK** para continuar. Puede configurar hasta cuatro satélites (si están disponibles) para la versión v1.0 y dieciséis satélites para la versión v1.1 en la siguiente pantalla. Pulse el botón **OK** para buscar el primer satélite en la lista.

**Analógica:** Si la opción de búsqueda de difusión **Analógica** está activada, el televisor buscará emisiones analógicas después de que se hayan completado otros ajustes iniciales.

Aparecerá un cuadro de diálogo solicitándole activar el control parental. Si selecciona **Sí,** se mostrarán las opciones de restricción de los padres. Realice la configuración como desee y pulse **OK** cuando haya terminado. Seleccione **No** y pulse **OK** para avanzar, si no desea activar las restricciones parentales.

Después de que los ajustes iniciales se completen el televisor comenzará a buscar transmisiones disponibles de los tipos de difusión seleccionados.

Mientras la búsqueda continúa, los resultados del escaneo se mostrarán en la parte inferior de la pantalla. Después de almacenar todas las estaciones disponibles, se mostrará el menú **Channels** (**Canales**). Puede editar la lista de canales de acuerdo con sus preferencias usando las opciones de la pestaña **Edit** (**Editar**) o presionar el botón **Menu** para salir y ver TV.

Mientras continúa la búsqueda puede aparecer un mensaje preguntándole si desea ordenar los canales según LCN(\*)**.** Seleccione la opción **Sí** y pulse **OK** para confirmar.

*(\*) LCN responde a las siglas de Logical Channel Number (Número Lógico de Canal); es un sistema que organiza las señales de emisión disponibles según una secuencia de canales reconocibles (si estuviera disponible la opción).*

#### *Notas:*

*Para buscar canales M7 después de la* **Instalación inicial***, debe realizar la Primera instalación de nuevo. O pulse el botón de* **Menu** *y entre en el menú de Settings>Installation>Automatic channel scan>Satellite (***Configuración***>***Instalación> Búsqueda Automática de Canales> Satélite***). A continuación, siga los mismos pasos mencionados anteriormente en la sección de satélite.*

*No apague el televisor mientras realice la Primera Instalación. Tenga en cuenta que, algunas opciones pueden no estar disponibles en función de la selección del país.*

#### **Uso de la función de tabla de canales satelitales**

Puede realizar estas operaciones usando el menú **Settings>Installation>Satellite Settings>Satellite Channel Table** (**Configuración> Instalación> Configuración de satélite> Tabla de canales satelitales**). Hay dos opciones con respecto a esta característica.

Puede descargar o cargar datos de tablas de canales satelitales. Para poder realizar estas funciones que, en primer lugar deberá conectar un dispositivo USB al televisor.

Podrá subir los servicios actuales, así como los correspondientes satélites y transponedores del televisor, al dispositivo USB.

Además, puede descargar uno de los archivos de tabla de canales satelitales almacenados en un dispositivo USB al televisor.

Cuando seleccione cualquiera de estos ficheros, todos los servicios, satélites y transponedores del archivo seleccionado quedarán almacenados en el televisor. Si hay servicios terrestres, de cable y/o analógicos instalados, se conservarán y solo se eliminarán los servicios de satélite.

Después, compruebe los ajustes de la antena y realice cambios si fuera necesario. Si no configura correctamente la antena, podrá mostrarse el mensaje de error "**Sin señal**".

### **Reproducción multimedia por la entrada USB**

*Puede conectar 2,5" y 3,5" pulgadas (hdd con fuente de alimentación externa) unidades de disco duro externas o lápiz de memoria USB al televisor mediante el uso de las entradas USB del televisor.*

**¡IMPORTANTE** Realice una copia de seguridad de sus dispositivos de almacenamiento antes de conectarlos al televisor. El fabricante no se hace responsable de los daños o pérdidas de ficheros, datos o información. Ciertos tipos de dispositivos USB (por ejemplo,

reproductores de MP3) o unidades de disco duro USB / tarjetas de memoria podrían no ser compatibles con este televisor. El televisor admite formatos de disco FAT32 y NTFS sin embargo, no estará disponible la opción de grabación para discos de formato NTFS.

Podría experimentar problemas con el formateo, en caso de que la unidad USB a formatear posea una capacidad igual o mayor a 1TB (Terabyte).

Espere un poco antes de cada conexión y desconexión como el jugador todavía puede estar leyendo los archivos. El no hacerlo puede causar daños físicos al reproductor USB y el dispositivo USB en sí. No extraiga la unidad durante la reproducción de un archivo.

Puede usar concentradores USB con entradas USB del televisor. En este caso se recomienda el uso de concentradores USB con alimentación externa.

Se recomienda usar la entrada USB del televisor directamente, si va a conectar un disco duro USB.

*Nota: Al visualizar los archivos multimedia, el menú de Explorador de Medios solo puede mostrar un máximo de 1000 archivos multimedia por carpeta.*

### **Grabación por USB**

#### **Grabación de un programa**

**¡IMPORTANTE:** Cuando utilice una nueva unidad de disco duro USB, se recomienda que primero formatee el disco utilizando la opción **Format Disk** (**Formato de disco**) de su televisor en el menú **TV>Recordings>Settings** (**TV> Grabaciones> Configuraciones**).

Para grabar un programa, es necesario que en primer lugar conecte un disco USB al televisor mientras está apagado. A continuación deberá encender el televisor para activar la función de grabación.

Para poder grabar, el USB deberá tener un mínimo de 2 GB de espacio libre y ser además compatible con USB 2.0. Si la unidad USB no es compatible se mostrará un mensaje de error.

Para grabar programas de larga duración, tales como películas, se recomienda el uso de unidades de disco duro USB (HDD).

Los programas grabados se guardan en el disco USB conectado. Si lo desea, podrá realizar una copia de seguridad, o copiar las grabaciones en un ordenador personal, pero las mismas no se podrá reproducir en el. Solo las podrá reproducir en el televisor.

Puede haber un retardo del Lip Sync durante el tiempo diferido. Permite grabación de radio. El televisor puede grabar hasta diez horas de programas.

Los programas que se graben se dividirán en particiones de 4GB.

En caso de que la velocidad de escritura del disco USB conectado no sea suficiente, podría fallar la grabación y la función de tiempo diferido podría no estar disponible.

Se recomienda el uso de discos USB adecuados para la grabación de programas en alta definición.

No saque la USB / HDD durante una grabación. Esto podría dañar el dispositivo USB/HDD.

Si el cable de CA está desenchufado mientras que hay un ajuste del temporizador USB-grabación activo, se cancelará.

Se admiten soportes multipartición. Se admite un mínimo de dos particiones distintas. La primera partición del disco USB se utiliza para las funciones USB Recording ready. También debe formatearse como la partición primaria que se utilizará para las funciones de grabación USB Ready.

Debido a problemas en la señal, es posible que algunos paquetes de secuencias no se graben; es por ello que durante la reproducción se puedan observar congelaciones de imágenes.

Durante la grabación de un programa en el fondo se puede utilizar las opciones del menú, cambiar a otra fuente o utilizar las funciones del **Explorador de medios**, como la visualización de imágenes, reproducción de archivos de vídeo y música, e incluso reproducir la grabación en curso.

# **Grabación diferida**

Pulse el botón **Pausa** mientras ve una emisión para activar el modo de grabación diferida. En este modo, el programa se pausa y se graba de forma simultánea en el disco USB conectado.

Pulse el botón **Pausa** de nuevo para reanudar el programa en pausa desde donde se detuvo. Pulse el botón **Detener** para detener la grabación diferida y volver a la emisión en directo.

La grabación diferida no se puede utilizar en el modo de radio.

Puede usar la función de rebobinado Timeshift (grabación diferida) después de reanudar la reproducción normal o la opción de avance rápido.

### **Grabación instantánea**

Pulse el botón **Grabar** para iniciar la grabación de un evento al instante al ver un canal. Pulse el botón **Detener** para cancelar inmediatamente la grabación.

No puede cambiar las transmisiones durante el modo de grabación. Durante la grabación de un programa o durante la grabación diferida, aparece un mensaje de advertencia en la pantalla si la velocidad de su dispositivo USB no es suficiente.

### **Ver los Programas Grabados**

Seleccione **Grabaciones** en el menú **TV**. Seleccione un programa de la lista (previamente grabado). Pulse el botón **OK** para ver el menú de **Opciones**. Seleccione una opción y luego pulse el botón **OK**.

*Nota: La visualización de elementos del menú principal y el menú no estará disponible durante la reproducción.*

Pulse el botón**Stop** para detener la reproducción y volver a las **grabaciones**.

# **Avance Lento**

Si pulsa el botón **Pausa** mientras ve programas grabados, la función de avance lento estará disponible. Puede usar el botón **Avance rápido** para avanzar lentamente. Al presionar **Avance rápido** consecutivamente cambia de velocidad lenta de avance.

# **Recording Settings (Configuración de grabación)**

Puede configurar sus preferencias de grabación usando la pestaña **Settings** (**Configuración**) en el menú **Recordings** (**Grabaciones**). Seleccione la pestaña **Settings** (**Configuración**) presionando el botón Izquierda o Derecha y presione **OK**. Luego seleccione el elemento deseado en el menú secundario y configúrelo con el botón Izquierda o Derecha.

**Inic. antes:** Podrá determinar que el inicio sea más pronto mediante esta opción.

**Fin desp:** Mediante esta opción podrá establecer que la grabación finalice más tarde.

**Tiempo máximo de diferencia (Timeshift):** Esta configuración le permite establecer la duración máxima de la grabación Timeshift (grabación diferida). Las opciones disponibles son aproximadas y el tiempo de grabación real puede cambiar en la práctica dependiendo de la transmisión. Los valores de espacio de almacenamiento reservado y libre cambiarán según esta configuración. Asegúrese de tener suficiente espacio libre; de lo contrario, la grabación instantánea puede no ser posible.

**Autodescart.** Puede configurar el tipo de descarte como **None, Oldest, Longest** o **Shortest** (**Ninguno, Más antiguo, Más largo o Más corto**). Si no está configurado en **None**, puede configurar la opción **Unplayed** (**No reproducido**) como **Included** (**Incluido**) o **Excluded** (**Excluido**). Estas opciones determinan las preferencias para eliminar las grabaciones a fin de obtener más espacio de almacenamiento para los registros continuos.

**Información del disco duro:** Puede ver información detallada del dispositivo de almacenamiento USB conectado a su televisor. Resalta y presiona **OK** para ver y presiona **Back/Return (Atrás/Volver**) para cerrar.

**Formatear disco:** Utilice esta opción si desea borrar todos los archivos del dispositivo de almacenamiento USB conectado y convertir el formato de disco a FAT32. Pulse **OK** tras seleccionar la opción **Format Disk** (**Formatear disco**). Aparecerá un menú en la pantalla pidiéndole el PIN**(\*)**. Después de que ingrese el número PIN se mostrará una pantalla de confirmación. Seleccione **YES** (Sí) y pulse **OK** para inicar el formato del dispositivo de almacenamiento USB. O bien seleccione **NO** y pulse **OK** para cancelar el proceso.

**(\*)** *El PIN por defecto se puede configurar para 0000 o 1234. Si ha definido el PIN (que se solicitará en función del país seleccionado) durante la Primera Instalación, use dicho PIN.*

**¡IMPORTANTE:** Formatear la unidad USB se borrarán todos los datos en él y es el sistema de archivos se convertirá a FAT32. En la mayoría de los casos los errores de operación se fijarán una vez un formato, pero se perderán todos los datos.

Si aparece el mensaje "**Velocidad de grabación del disco USB es demasiado lenta para grabar**" en la pantalla mientras se inicia una grabación, intente reiniciar la grabación. Si aun así persiste el error, ello puede deberse a que el disco USB no cumpla con los requerimientos de velocidad. Intente conectar otro disco USB.

# **Explorador Multimedia**

Puede reproducir archivos de música y películas y mostrar archivos de fotos almacenados en un dispositivo de almacenamiento USB al conectarlo a su televisor. Conecte un dispositivo de almacenamiento USB a una de las entradas USB ubicadas en el costado del televisor.

Después de conectar un dispositivo de almacenamiento USB a su televisor, aparecerá el menú del navegador en la pantalla. Puede acceder al contenido del dispositivo USB conectado en cualquier momento más adelante desde el menú de **Sources** (**Fuentes**). Seleccione la opción de entrada USB relacionada de este menú y presione **OK**. También puede presionar el botón **Fuente** en el control remoto y luego seleccionar su dispositivo de almacenamiento USB de la lista de fuentes. Luego seleccione el archivo de su elección y presione **OK** para visualizarlo o reproducirlo.

Podrá configurar las preferencias del **Explorador Multimedia** en el Menú de **Configuración**. Se puede acceder al menú de **Settings (Configuración)** a través de la barra de información que se muestra en la parte inferior de la pantalla cuando se presiona el botón de Info (Información) mientras se reproduce un vídeo o un archivo de audio o se muestra un archivo de imagen. Si la barra de información se desaparece pulse el botón **Info (Información)** resalte el símbolo de la rueda dentada ubicado en el lado derecho de la barra de información y pulse **OK**. Los menús **Picture Settings**, **Sound Settings**, **Media Browser Settings** y **Options**(**Configuración de imagen, Configuración de sonido, Configuración del Explorador multimedia y Opciones**) estarán disponibles. El contenido de estos menús puede cambiar según el tipo de archivo multimedia actualmente abierto. Solo el menú **Sound Settings** (**Configuración de sonido**) aparecerá disponible mientras se reproducen archivos de audio.

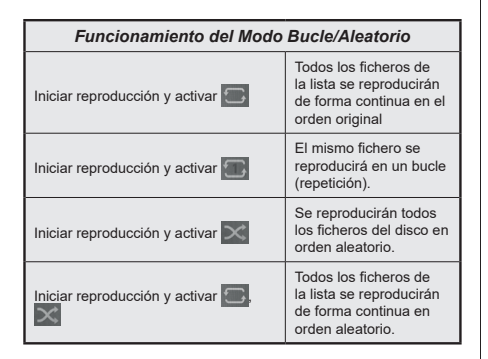

Para usar las funciones en la barra de información, resalte el símbolo de la función y presione **OK**. Para cambiar el estado de una función, resalte el símbolo de la función y pulse **OK** tantas veces como sea necesario. Si el símbolo está marcado con una cruz roja, eso significa que está desactivado.

#### **Logotipo de Arranque Personalizado**

Usted puede personalizar su televisor y ver su imagen o foto en la pantalla cada vez que el televisor encienda. Para ello, copie los ficheros de su imagen favorita en una memoria USB y abra desde el menú del **Navegador de Medios**. Seleccione la entrada USB desde el menú de **Sources** (**Fuentes**) y presione OK. También puede presionar el botón **Fuente** en el control remoto y luego seleccionar su dispositivo de almacenamiento USB de la lista de fuentes. Cuando haya elegido la imagen deseada, selecciónela y haga clic en **OK** para verla en pantalla completa. Presione el botón Información, resalte el símbolo de la rueda de engranaje en la barra de información y presione **OK**. Seleccione **Options** (**Opciones)** y presione **OK** para ingresar. La opción **Set Boot Logo** (**Establecer logotipo de encendido**) estará disponible. Resalte y presione **OK** nuevamente para elegir la imagen como logotipo de arranque personalizado. En la pantalla se mostrará un mensaje de confirmación. Seleccione la opción Sí y pulse de nuevo **OK.** Si la imagen es adecuada **(\*)** verá que en la pantalla del televisor durante el próximo arranque.

*Nota: Si realiza una Instalación Inicial el televisor volverá a utilizar el logotipo predeterminado,si existe.*

**(\*)** *Las imágenes deben tener una relación de aspecto entre las 4:3 a16:9 y deben estar en formatos de archivo .jpeg, .jpg o .jpe. La imagen no se puede establecer como un logo de arranque, cuya resolución no aparece en la barra de información.*

#### **FollowMe TV**

Con la tableta se puede escuchar la emisión actual de su televisor inteligente con la opción **FollowMe TV**. Instale el Centro inteligente apropiado para la aplicación de su dispositivo móvil. Inicie la aplicación.

Para más información sobre Con utilizar esta función, consulte el manual de instrucciones de la aplicación que utiliza.

*Nota: Según el modelo, es posible que su televisor no admita esta función. Esta aplicación no es compatible con todos los dispositivos móviles. Ambos dispositivos deben estar conectados a la misma red.*

#### **CEC**

Esta función permite controlar los dispositivos habilitados para CEC, conectados a través de puertos HDMI, utilizando el mando a distancia del televisor.

La opción **CEC** en el menú **Settings>System>Device Settings** (**Configuración>Sistema>Configuración de dispositivo)** debe estar **Activado** desde un principio. Pulse el botón de **Fuente** y seleccione la entrada HDMI del dispositivo CEC, en el menú de la **Lista de Fuentes**. Cuando se conecta nuevo dispositivo fuente CEC, aparecerá en el menú con su propio nombre en lugar del nombre de los puertos HDMI conectados (como el reproductor de DVD, el grabador 1, etc.).

El mando a distancia del televisor podrá, de forma automática, realizar las funciones principales tras seleccionar la fuente de HDMI conectada. Para finalizar esta operación y controlar el televisor de nuevo con el mando a distancia, mantenga pulsada la tecla "0-Cero" del mando durante 3 segundos.

Puede desactivar la funcionalidad CEC configurando la opción relacionada en el menú **Settings>System>Device Settings Configuración>Sistema>Configuración de dispositivo**) en consecuencia.

El televisor también admite la función ARC (Canal de Retorno de Audio). Esta función es una conexión de audio destinada a sustituir a otros cables entre el televisor y el sistema de audio (un receptor A/V o un equipo de altavoces).

Cuando se activa la función ARC, el televisor no silencia sus otras salidas de audio de forma automática. Tendrá que bajar el volumen del televisor a cero manualmente si desea escuchar solo el audio ARC (igual que las salidas de audio digital ópticas o coaxiales). Si desea cambiar el nivel de volumen del dispositivo conectado, hay que seleccionar el dispositivo de la lista de fuentes. En ese caso, las teclas de control de volumen se dirigen al dispositivo de audio conectado.

*Nota: ARC solo se soporta a través de la entrada HDMI2.*

### **Sistema de Control de Sonido**

Permite que un amplificador de audio / receptor se use con el televisor. El volumen se puede controlar con el mando a distancia del televisor. A fin de activar esta función se configura la opción **Salida de Sonido** en el menú **Configuración>Sonido** como **HDMI ARC**. Cuando se elige la opción **HDMI ARC**; la opción **CEC**  se ajustará de manera automática como **Habilitado** , si no se haya ajustado hasta tal punto. Los altavoces del televisor se silenciarán y el sonido de la fuente visto serán proporcionados desde el sistema de sonido conectado.

*Nota: Dispositivo de sonido debe ser compatible con la función de control de audio del sistema.*

# **Contenido del menú de Configuración**

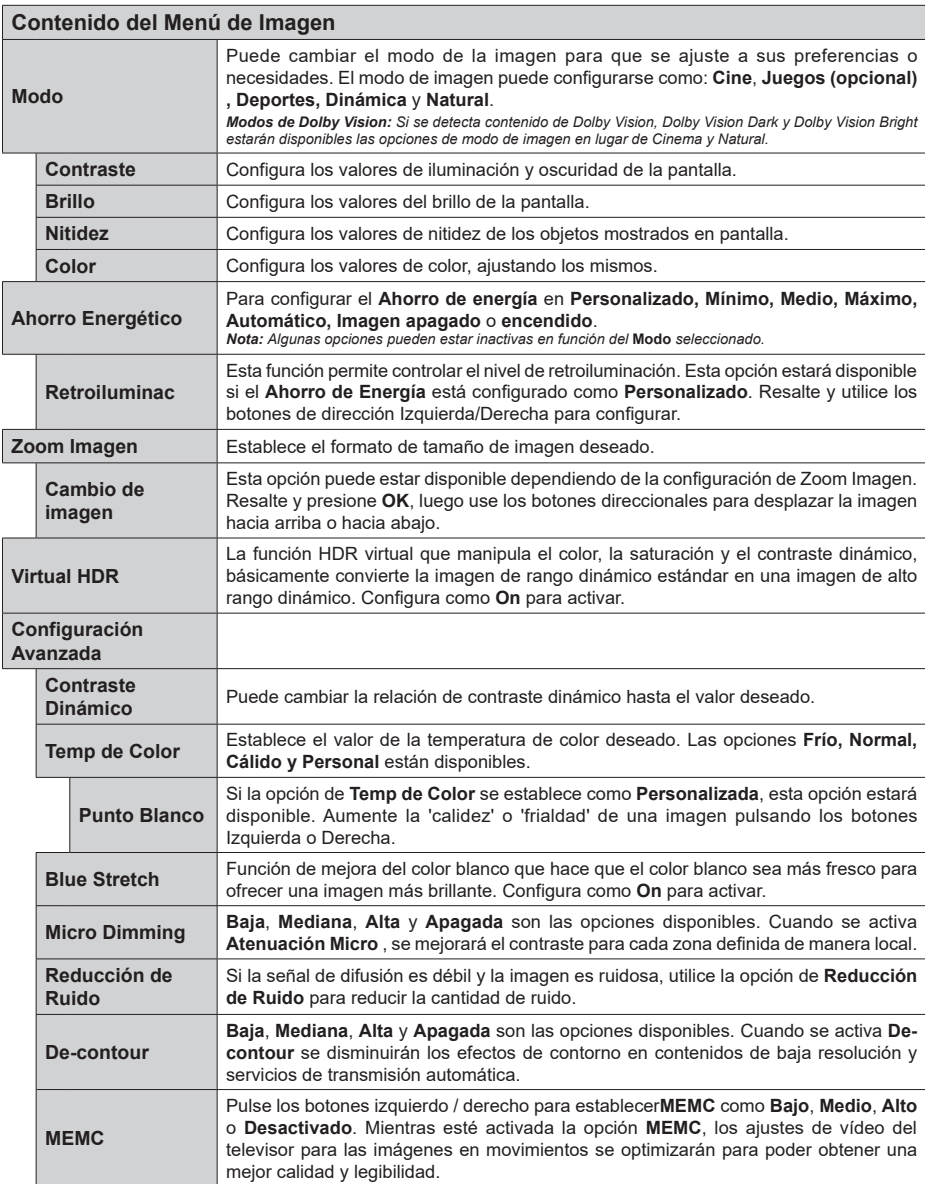

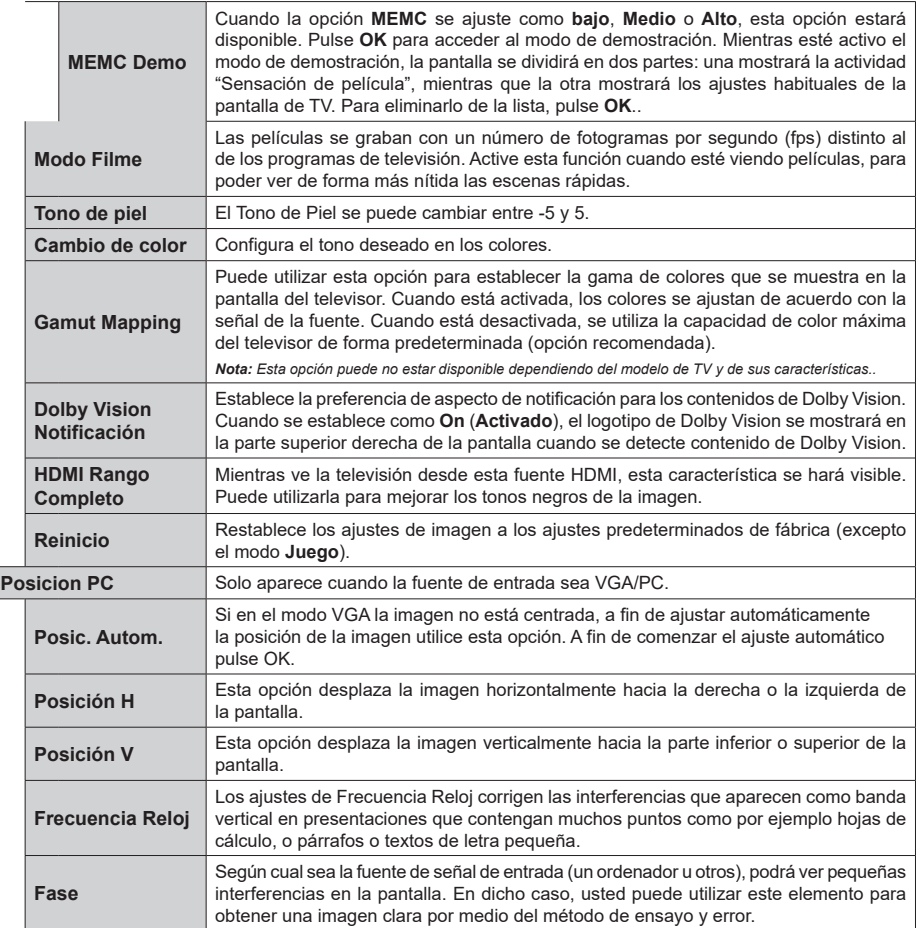

Mientras que está en el modo VGA (PC), algunos elementos del menú de **Imagen** no estarán disponibles. En su lugar, se agregarán los ajustes<br>del modo VGA para los Ajustes de la **Imagen** estando en el modo PC.

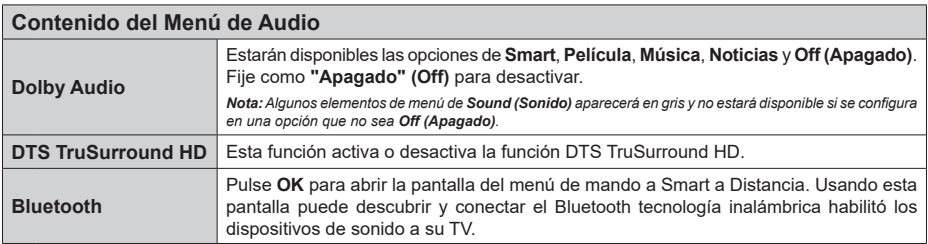

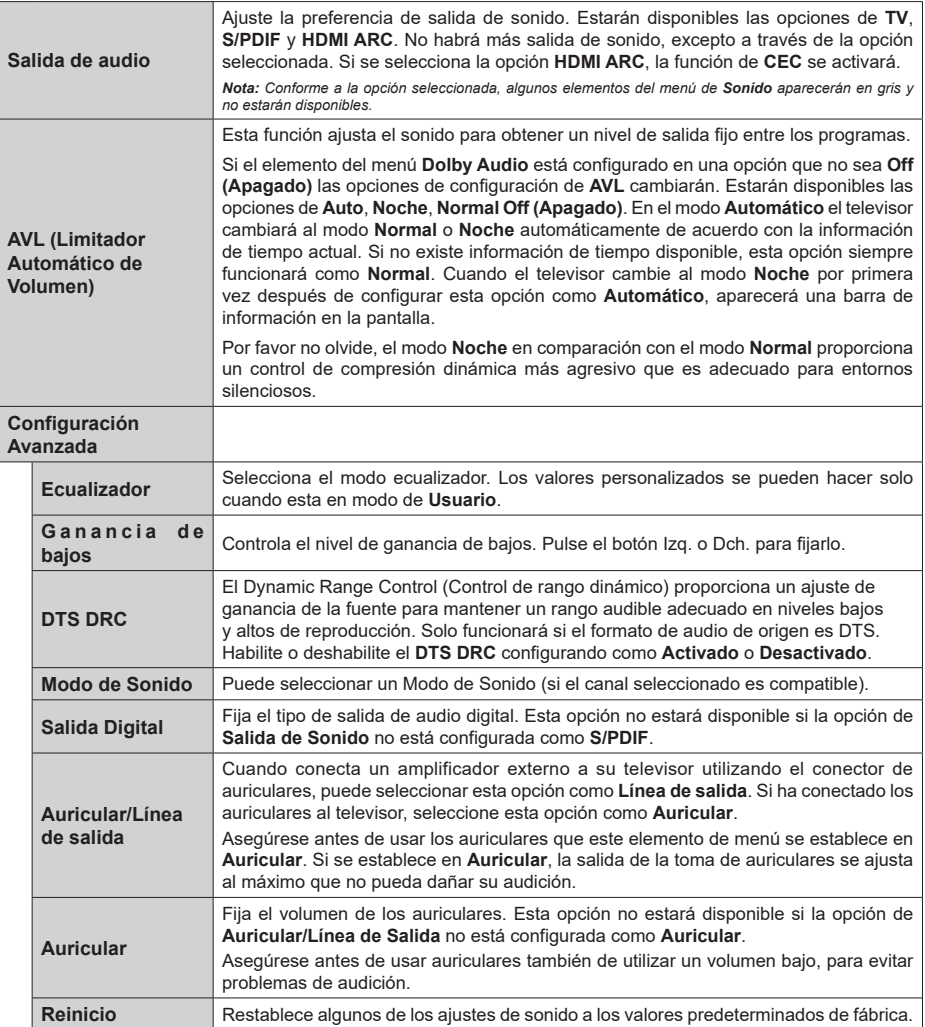

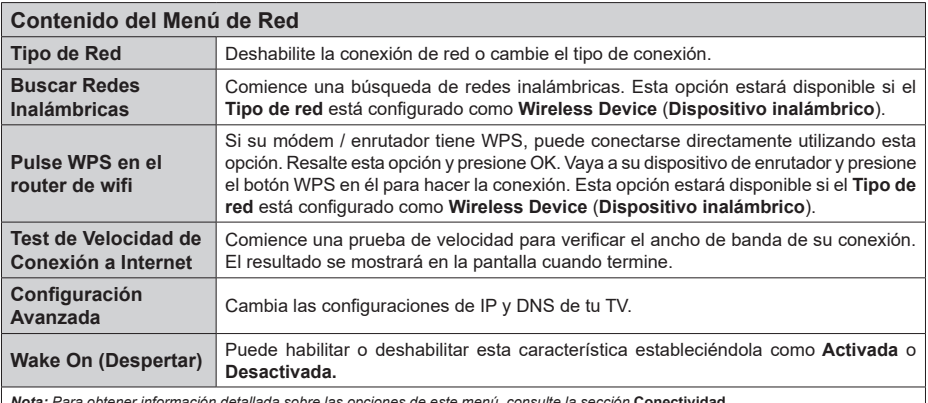

*Nota: Para obtener información detallada sobre las opciones de este menú, consulte la sección* **Conectividad***.*

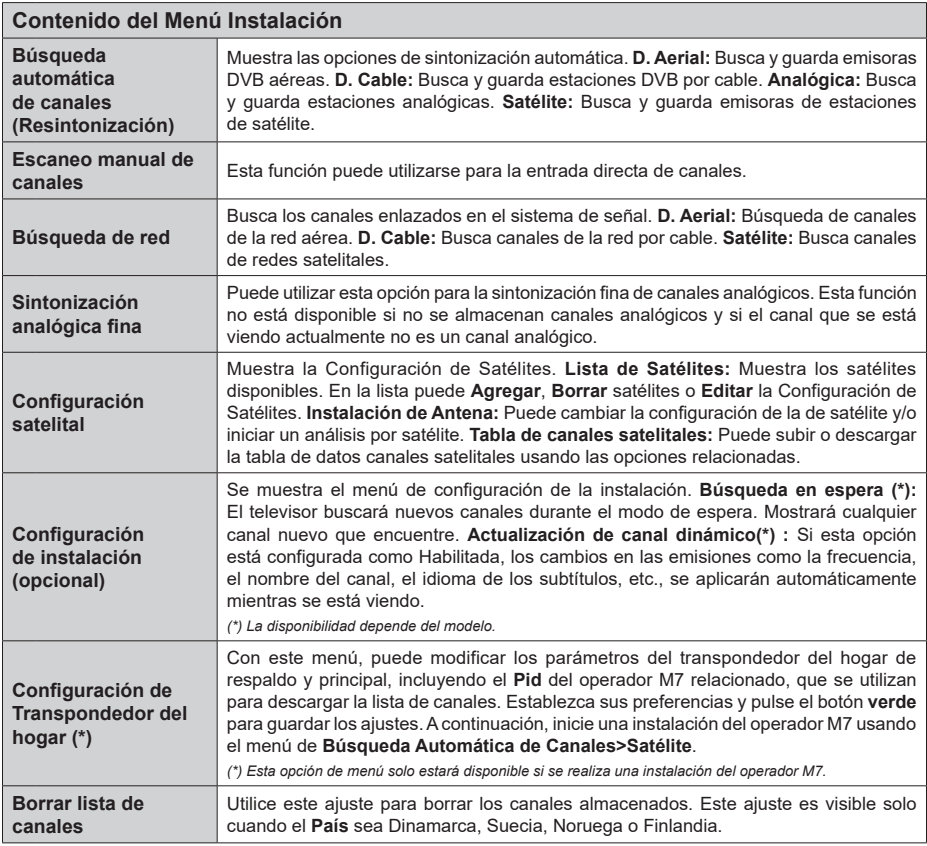

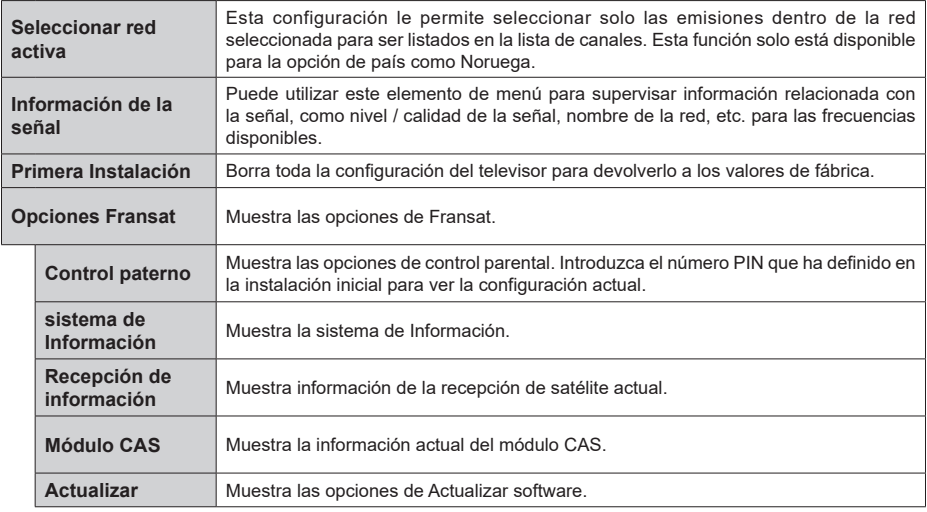

### **Funcionamiento general del televisor**

# **Manejo de la lista de canales**

El televisor ordenará los canales guardados en la Lista de canales. Podrá modificar esta lista, fijar sus canales favoritos o configurar las emisoras activas a mostrar mediante las opciones del menú de **Lista de Canales**. Pulse el botón **OK** para seleccionar la **Lista de canales**. Puede filtrar los canales enumerados o realizar cambios avanzados en la lista actual usando las opciones de la pestaña **Filter** (**Filtrar**) y **Edit** (**Editar**). Resalta la pestaña que deseas y presiona **OK** para ver las opciones disponibles.

A fin de agregar el canal que está viendo actualmente en el menú **Inicio**, resalte la opción **Agregar a Inicio** en la pestaña **Editar** en el menú **Canales** y pulse **OK**.

*Nota: Los comandos Mover a Posición, Borrar y Edit name (Editar nombre) en el menú TV > Channels > Edit (TV>Canales>Editar) no están disponibles para los canales que están siendo transmitidos desde un operador M7.* 

#### **Administración de las listas de favoritos**

Puede crear cuatro listas diferentes de sus canales favoritos. Ingrese al menú **TV>Channels** (**TV> Canales**) o presione el botón **OK** para abrir el menú de Canales. Resalte la pestaña **Edit** (**Editar)** y presione **OK** para ver las opciones de edición y seleccione la opción del **Tag/Untag channel** (**Etiquetar/ Desetiquetar canal)**. Seleccione el canal deseado en la lista presionando el botón **OK** mientras el canal está resaltado. Puede hacer elecciones múltiples. También puede usar la opción **Tag/Untag all** (**Etiquetar/ Desetiquetar todo)** todo para seleccionar todos los canales en la lista. Luego presione el botón **Back/ Return** (**Atrás/Volver**) para regresar a las opciones del menú Editar. Seleccione la opción **Add/Remove Favourites** (**Agregar/Eliminar Favoritos**) y presione el botón OK nuevamente. Se mostrarán las opciones de la lista de canales favoritos. Establezca la opción de lista deseada en **Encendido**. El canal seleccionado/s se añadirá a la lista. Para eliminar un canal o canales de una lista de favoritos siga los mismos pasos y establezca la opción la lista deseada en Apagado.

Puede usar la función de filtrado en el menú **Channels** (**Canales**) para filtrar los canales en la lista de canales de forma permanente según sus preferencias. Por ejemplo, usando las opciones de la pestaña **Filter** (**Filtro)**, puede configurar una de sus cuatro listas de favoritos para que se muestre cada vez que se abre la lista de canales.

### **Configurar las Opciones de Control parental**

Las opciones del menú **Parental(Bloqueo Parental)** se puede usar para prohibir que los usuarios vean ciertos programas, canales y usen los menús. Estos valores se encuentran en el menú **Settings> System>Parental** (**Configuración>Sistema>Bloqueo Parental**).

Para visualizar las opciones del menú de Bloqueo, un número PIN debe ingresarse. Tras introducir número PIN correcto, se mostrarán las opciones del menú de **Parental** (**Bloqueo Parental**)**.**

**Bloqueo de menú:** Este parámetro activa o desactiva el acceso a todos los menús o menús de instalación del televisor.

**Bloqueo por Edad:** Si se establece esta opción, TV obtiene la información sobre la emisión y si este nivel de madurez está desactivado, desactiva el acceso a la emisión.

*Nota: Si la opción de país de la* **Primera Instalación** *vez se establece como Francia, Italia o Austria, el valor de* **Adultos** *se establece en 18 de forma predeterminada.*

**Bloqueo Niños:** Si **Activa** esta opción, el televisor solo podrá manejarse mediante el mando a distancia. Si es así, los botones de control no funcionarán.

**Bloqueo de Internet:** Si esta opción está configurada como **On** (**Activado**), las aplicaciones de internet en uso serán deshabilitadas. Configure como **Off** (**Desactivado**) para liberar dichas aplicaciones de nuevo.

**Set PIN (Establecer PIN):** Define un nuevo PIN.

**PIN de CICAM Predeterminado:** Esta opción aparecerá en gris si no hay ningún módulo CI insertado en la ranura CI de su televisor. Se puede cambiar el PIN predeterminado de CAM de CI con esta opción.

**TV PIN(\*):** Activando o desactivando esta opción se puede permitir o restringir algunos canales de operador M7 para enviar consultas de PIN. Estas consultas de PIN proporcionan un mecanismo de control de acceso para los canales relacionados. Si esta opción se establece como **Activada (On)**, los canales que envían consultas de PIN no se puede acceder sin introducir el PIN correcto primero.

*(\*) Esta opción de menú solo estará disponible si se realiza una instalación del operador M7.*

*Nota: El PIN por defecto se puede configurar para 0000 o 1234. Si ha definido el PIN (que se solicitará en función del país seleccionado) durante la Instalación inicial, use dicho PIN.*

*Algunas opciones podrían no estar disponibles dependiendo del modelo y/o del país seleccionado en la instalación inicial***.**

#### **Guía electrónica de programación**

Mediante la función de guía electrónica de programas de su televisor, puede navegar por el calendario de eventos de los canales actualmente instalados en su lista de canales. Depende de la transmisión relacionada si esta característica es compatible o no. Para acceder a la guía de programas, presione el botón **Guide** (**Guía**) en su control remoto. También puede usar la opción **Guide** (**Guía**)en el menú de **TV**. Hay 2 tipos diferentes de planificaciones disponibles, **Timeline Schedule** (**Horario Cronograma**) y **Now/ Next**. (**Ahora/Siguiente**). Para alternar entre estos diseños, resalte la pestaña con el nombre del diseño alternativo en la parte superior de la pantalla y presione **OK**.

Use los botones direccionales para navegar por la guía de programas. Use el botón **Back/Return** (**Atrás/ Volver**) para usar las opciones de pestañas en la parte superior de la pantalla.

### **Horario Cronograma**

En esta opción de diseño, todos los eventos de los canales listados se mostrarán por línea de tiempo. Puede usar los botones direccionales para desplazarse por la lista de eventos. Resalta un evento y presiona **OK** para mostrar el menú de opciones del evento.

Presione el botón **Back/Return** (**Atrás/Volver**) para usar las opciones de pestañas disponibles. Resalte la pestaña **Filter** (**Filtro**) y presione **OK** para ver las opciones de filtrado. Para cambiar el diseño, resalte **Now/Next** (**Ahora/Siguiente**) y presione **OK**. Puede usar las opciones **Previous Day** (**Día anterior**) y **Next Day** (**Siguiente**) día para mostrar los eventos del día anterior y siguiente.

Resalte la pestaña **Extras** y presione **OK** para acceder a las opciones a continuación.

**Seleccionar género:** Muestra el menú **Seleccionar género**. Seleccione un género y presione **OK**. Los eventos en la guía de programa que coincida con el género seleccionado serán resaltados.

**Buscar guía:** Muestra las opciones de búsqueda. Usando estas opciones, puede buscar en la base de datos de la guía de programas de acuerdo con los criterios seleccionados. Los resultados coincidentes serán listados.

**Ahora:** Muestra el evento actual del canal resaltado. **Zoom:** Seleccione y pulse **OK** para ver eventos en un intervalo de tiempo más amplio.

#### **Horario Ahora/Siguiente**

En esta opción de diseño, solo se mostrarán los eventos actuales y siguientes de los canales enumerados. Puede usar los botones direccionales para desplazarse por la lista de eventos.

Presione el botón **Back/Return** (**Atrás/Volver**) para usar las opciones de pestañas disponibles. Resalte la pestaña **Filter** (**Filtro**) y presione **OK** para ver las opciones de filtrado. Para cambiar el diseño, resalte **Timeline Schedule** (**Horario Cronograma**) y pulse **OK**.

# **Opciones del Evento**

Use los botones direccionales para resaltar un evento y presione el botón **OK** para visualizar el menú de **Opciones**. Dispone de las siguientes opciones:

**Seleccionar Canal:** Usando esta opción, puedes cambiar al canal seleccionado para verlo. La guía de programa estará cerrada.

**Más información:** Muestra información detallada sobre el evento seleccionado. Use los botones direccionales hacia arriba y hacia abajo para desplazarse por el texto.

**Temporizador de Evento / Eliminar temporizador en Evento:** Seleccione la opción Establecer temporizador en evento y presione **OK.** Puede establecer temporizadores para eventos futuros. Para cancelar un temporizador establecido, resalte ese evento y pulse el botón **OK.** A continuación, seleccione la opción **Eliminar temporizador en Evento.** Se cancelará el temporizador.

**Grabar / Borrar Grab. Temporizador:** Seleccione la opción Grabación y pulse el botón OK. Si el se emitirá en otro momento, se agregará a la lista de **Temporizadores que deben ser grabados.** Si el está siendo emitido en ese momento, la grabación se iniciará de inmediato.

Para cancelar un temporizador de grabación ya establecido, resalte ese evento y presione el botón **OK** y seleccione la opción **Delete Rec. (Eliminar Reg**). **Temporizador.** El temporizador de grabación se cancelará.

**IMPORTANTE:** *Conecte o desconecte el disco USB cuando el televisor esté apagado. A continuación deberá encender el televisor para activar la función de grabación.*

*Notas: No puede cambiar a ningún otro canal mientras haya una grabación activa o un temporizador en el canal actual.*

*No es posible ajustar el temporizador o registro de temporizador para dos o más eventos individuales en el mismo intervalo de tiempo.*

#### **Servicios televisión al día integrados**

Usted puede disfrutar de los servicios de Freeview Play televisión al día que trabajan directamente a través de la Guía de programación electrónica (EPG). Mientras está en un canal, use los botones direccionales para retroceder en el tiempo a través de la guía basada en la línea de tiempo. Podrá ver el contenido de los últimos días. Los contenidos de recuperación disponibles pueden cambiar según los organismos de radiodifusión y estarán marcados con un icono de reproducción. Resalte el contenido que desea reproducir y pulse el botón **OK**.

Asegúrese de que el televisor está conectado a la red doméstica con el fin de utilizar los servicios de televisión al día. Para más información sobre este asunto y otros requisitos para los servicios de Freeview Play, refiérase a las secciones **conectividad**  y **plataforma de reproducción Freeview.**

#### **Guía electrónica de programación**

Mediante la función de guía electrónica de programas de su televisor, puede navegar por el calendario de eventos de los canales actualmente instalados en su lista de canales. Depende de la transmisión relacionada si esta característica es compatible o no. Para acceder a la guía de programas, presione el botón **Guide** (**Guía**) en su control remoto. También puede usar la opción **Guide** (**Guía**)en el menú de **TV**. Hay 2 tipos diferentes de planificaciones disponibles, **Timeline Schedule** (**Horario Cronograma**) y **Now/ Next**. (**Ahora/Siguiente**). Para alternar entre estos diseños, resalte la pestaña con el nombre del diseño alternativo en la parte superior de la pantalla y presione **OK**.

Use los botones direccionales para navegar por la guía de programas. Use el botón **Back/Return** (**Atrás/ Volver**) para usar las opciones de pestañas en la parte superior de la pantalla.

#### **Horario Cronograma**

En esta opción de diseño, todos los eventos de los canales listados se mostrarán por línea de tiempo. Puede usar los botones direccionales para desplazarse por la lista de eventos. Resalta un evento y presiona **OK** para mostrar el menú de opciones del evento.

Presione el botón **Back/Return** (**Atrás/Volver**) para usar las opciones de pestañas disponibles. Resalte la pestaña **Filter** (**Filtro**) y presione **OK** para ver las opciones de filtrado. Para cambiar el diseño, resalte **Now/Next** (**Ahora/Siguiente**) y presione **OK**. Puede usar las opciones **Previous Day** (**Día anterior**) y **Next Day** (**Siguiente**) día para mostrar los eventos del día anterior y siguiente.

Resalte la pestaña **Extras** y presione **OK** para acceder a las opciones a continuación.

**Seleccionar género:** Muestra el menú **Seleccionar género**. Seleccione un género y presione **OK**. Los eventos en la guía de programa que coincida con el género seleccionado serán resaltados.

**Buscar guía:** Muestra las opciones de búsqueda. Usando estas opciones, puede buscar en la base de datos de la guía de programas de acuerdo con los criterios seleccionados. Los resultados coincidentes serán listados.

**Ahora:** Muestra el evento actual del canal resaltado. **Zoom:** Seleccione y pulse **OK** para ver eventos en un intervalo de tiempo más amplio.

#### **Horario Ahora/Siguiente**

En esta opción de diseño, solo se mostrarán los eventos actuales y siguientes de los canales enumerados. Puede usar los botones direccionales para desplazarse por la lista de eventos.

Presione el botón **Back/Return** (**Atrás/Volver**) para usar las opciones de pestañas disponibles. Resalte la pestaña **Filter** (**Filtro**) y presione **OK** para ver las opciones de filtrado. Para cambiar el diseño, resalte **Timeline Schedule** (**Horario Cronograma**) y pulse **OK**.

### **Opciones del Evento**

Use los botones direccionales para resaltar un evento y presione el botón **OK** para visualizar el menú de **Opciones**. Dispone de las siguientes opciones:

**Seleccionar Canal:** Usando esta opción, puedes cambiar al canal seleccionado para verlo. La guía de programa estará cerrada.

**Más información:** Muestra información detallada sobre el evento seleccionado. Use los botones direccionales hacia arriba y hacia abajo para desplazarse por el texto.

**Temporizador de Evento / Eliminar temporizador en Evento:** Seleccione la opción Establecer temporizador en evento y presione **OK.** Puede establecer temporizadores para eventos futuros. Para cancelar un temporizador establecido, resalte ese evento y pulse el botón **OK.** A continuación, seleccione la opción **Eliminar temporizador en Evento.** Se cancelará el temporizador.

**Grabar / Borrar Grab. Temporizador:** Seleccione la opción Grabación y pulse el botón OK. Si el se emitirá en otro momento, se agregará a la lista de **Temporizadores que deben ser grabados.** Si el está siendo emitido en ese momento, la grabación se iniciará de inmediato.

Para cancelar un temporizador de grabación ya establecido, resalte ese evento y presione el botón **OK** y seleccione la opción **Delete Rec. (Eliminar Reg**). **Temporizador.** El temporizador de grabación se cancelará.

**IMPORTANTE:** *Conecte o desconecte el disco USB cuando el televisor esté apagado. A continuación deberá encender el televisor para activar la función de grabación.*

*Notas: No puede cambiar a ningún otro canal mientras haya una grabación activa o un temporizador en el canal actual.*

*No es posible ajustar el temporizador o registro de temporizador para dos o más eventos individuales en el mismo intervalo de tiempo.*

# **Servicios de Teletexto**

Pulse el botón de texto **para entrar.** Púlselo de nuevo para activar el modo de mezcla, que le permite ver a la vez el teletexto y la emisión del programa. Púlsela de nuevo para salir. Si la opción estuviera disponible, las distintas partes de la página de teletexto aparecen codificadas por color, pudiendo seleccionarse con las teclas de colores. Siga las instrucciones mostradas en la pantalla.

#### **Teletexto digital**

Pulse el botón **Text** para ver la información del teletexto digital. Puede manejarlo con las teclas de colores, las teclas de cursor y la tecla **OK**. La forma de manejo puede variar en función de los contenidos del teletexto digital. Siga las instrucciones que aparecen en la pantalla del teletexto digital. Cuando el botón **Texto** se pulsa nuevamente, la TV regresa a emisión de TV.

# **Actualización de Software**

El televisor es capaz de encontrar y actualizarse automáticamente a través de la señal de transmisión o a través de Internet.

# **Actualización de software mediante la interfaz de usuario**

En el menú principal seleccione **Sistema** y luego **Más**. Vaya a **Actualización de software** y pulse el botón **OK**. Luego, seleccione **Scan for upgrade** (**Buscar actualización**) y presione el botón **OK** para verificar si hay una nueva actualización de software.

Si encuentra una actualización, comenzará a descargarla. Una vez finalizada la descarga, se mostrará una advertencia, pulse el botón OK para completar el proceso de actualización del software y reiniciar el televisor.

# **Modo de búsqueda y actualización a las 3 AM**

Su televisor buscará nuevas actualizaciones a las 3:00 en punto si la opción de **Automatic scanning** (**Escaneo automático**) está configurada como **Enabled** (**Activada**) y si el televisor está conectado a una señal aérea o a Internet. Si un nuevo software se encuentra y se ha descargado correctamente, se instalará en el siguiente encendido.

*Nota: No desconecte el cable de alimentación mientras que el LED parpadea durante el proceso de reinicio. Si el televisor no enciende luego de una actualización, desconecte el televisor por 2 minutos y conéctelo de nuevo.*

*Todas las actualizaciones se controlan automáticamente. Si se realiza una búsqueda manual y no se encuentra ningún software, esta es la versión actual.*

# **Solución de problemas y consejos**

# **El televisor no se enciende**

Compruebe si el cable esta bien enchufado a la toma de corriente. Pulse la tecla de encendido del televisor.

# **Mala calidad de imagen**

- Compruebe si ha sintonizado correctamente el televisor.
- La baja intensidad de la señal puede distorsionar la imagen. Compruebe las conexiones de la antena.
- Compruebe si ha introducido la frecuencia de canal correcta si ha realizado una sintonización manual.

# **Sin imagen**

- El televisor no está recibiendo ninguna señal. Asegúrese también de haber seleccionado la fuente de entrada correcta.
- ¿Está la antena conectada correctamente?
- ¿Ha conectado el cable de la antena?
- ¿Está utilizando los enchufes apropiados para conectar la antena?
- Si tiene dudas, consulte con su distribuidor.

# **No hay audio**

• Compruebe si ha silenciado el sonido del televisor. Pulse el botón **Mute** (Silencio) o aumente el volumen para comprobar.

• El sonido solo proviene de un altavoz Compruebe el balance de altavoces en el menú de sonido.

# **El mando a distancia no funciona.**

- Tal vez se han agotado las pilas. Sustituya las pilas.
- Es posible que las pilas hayan sido insertadas incorrectamente. Consulte la sección "Inserción de las pilas en el mando a distancia".

# **No hay señal en una fuente de entrada**

- Es posible que no haya ningún dispositivo conectado.
- Compruebe los cables AV y las conexiones del dispositivo.
- Compruebe que el dispositivo esté encendido.

# **En la fuente de VGA la imagen no está centrada**

Para que su televisor centre la imagen de manera automática, ingrese al menú de **Posición de PC** utilizando el menú de **Imagen**, resalte **Autoposición** y pulse **OK**. Espere a que termine. A fin de establecer la posición de imagen de manera manual, puede utilizar las opciones **Posición H** y **Posición V**. Seleccione la opción deseada y utilice los botones de dirección Izquierda y Derecha en el control remoto para configurarlo.

# **Grabación no disponible**

Para grabar un programa, primero debe conectar correctamente un dispositivo de almacenamiento USB a su TV, mientras que el televisor está apagado. A continuación deberá encender el televisor para activar la función de grabación. Si no puede grabar, compruebe que el dispositivo de almacenamiento esté correctamente formateado y que haya espacio suficiente.

# **El USB funciona muy lento**

Si aparece un mensaje que dice **"**Velocidad de escritura de disco USB demasiado lenta para grabar**"** mientras se inicia una grabación, intente reiniciar la grabación. Si sigue recibiendo el mismo error, es posible que su dispositivo de almacenamiento USB no cumpla los requisitos de velocidad. Intente utilizar otro dispositivo de almacenamiento USB.

# **Modos habituales de visualización de entrada de PC**

La siguiente tabla es una ilustración de alguno de los modos generales de visualización de vídeo. Es posible que el televisor no admita todas las resoluciones.

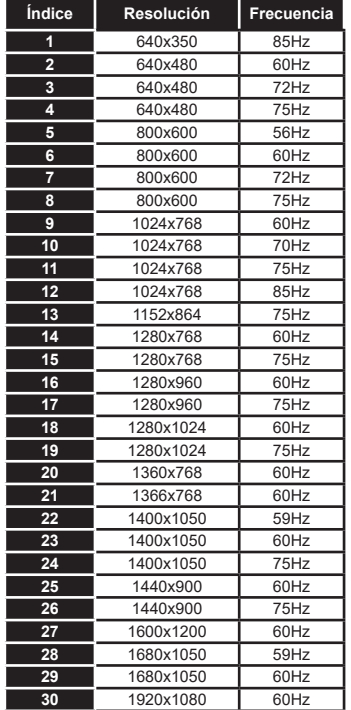

# **Compatibilidad con señales AV y HDMI**

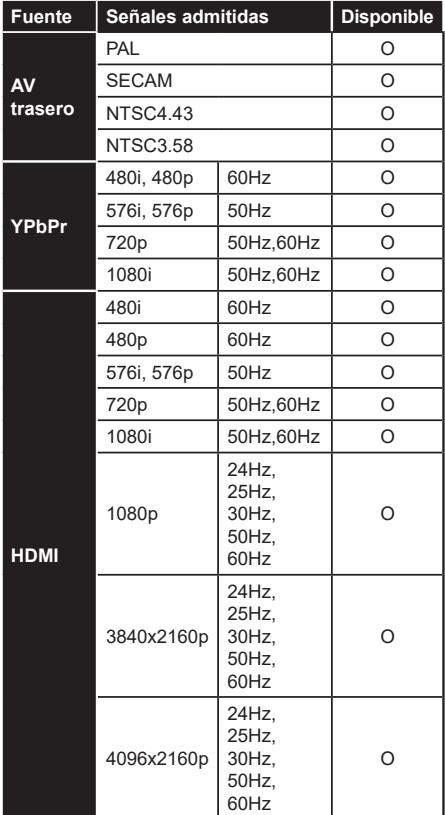

# **(X: No disponible, O: Disponible)**

Puede que en algunos casos la señal del televisor no se muestre correctamente. El problema puede deberse a una incompatibilidad de las normas en las que emite el equipo fuente (DVD, receptor digital, etc.). Si se presenta este problema, contacte con su distribuidor y también con el fabricante del equipo fuente.

# **Formatos admitidos para el modo USB**

# **Formatos de archivos de video**

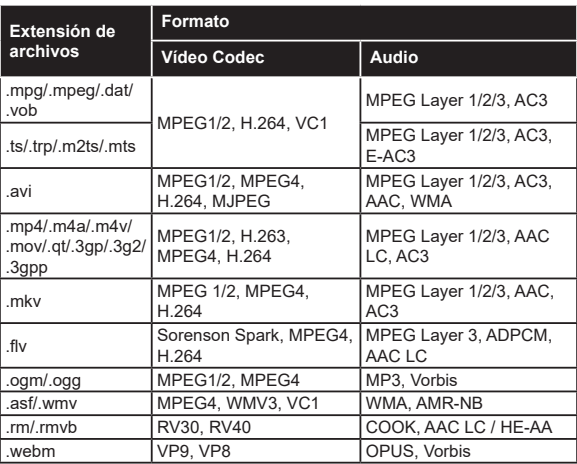

# **Formatos de archivo de imagen**

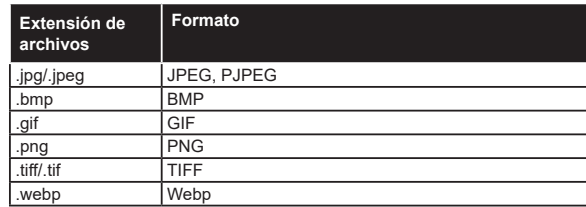

# **Formatos de archivos de audio**

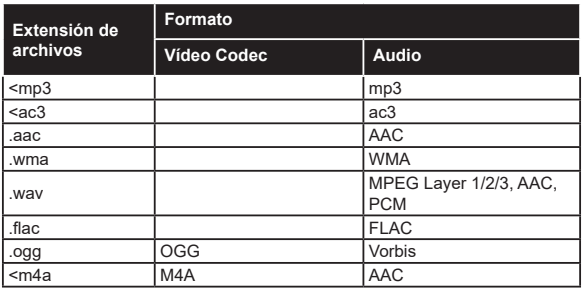

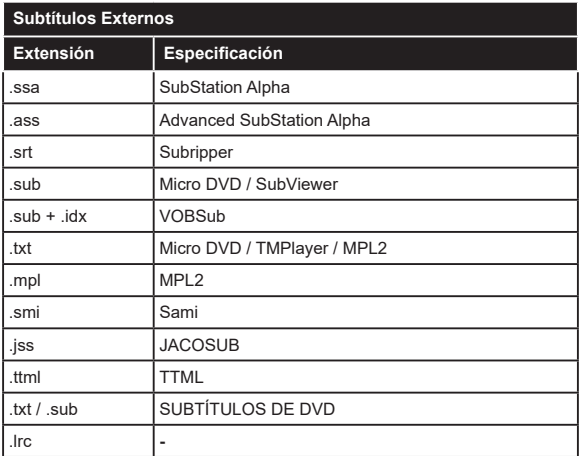

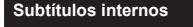

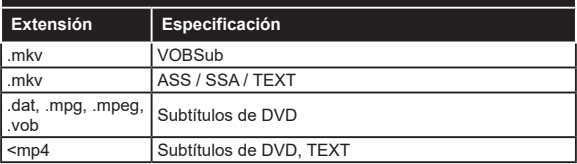

# **Resoluciones DVI admitidas**

Al conectar equipos a los conectores del televisor mediante el uso de cable convertidor de DVI (DVI a HDMI cable - no suministrado), puede hacer referencia a la siguiente información de resolución.

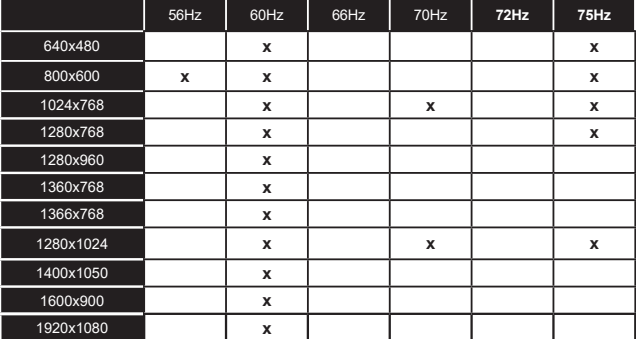

# **Conectividad**

# **Conectividad alámbrica**

# **Conexión a Redes Alámbricas**

- Usted debe tener un módem/router conectado a una conexión de banda ancha activa.
- Conecte el televisor a su módem/router mediante un cable Ethernet. Hay un puerto LAN en la parte trasera (atrás) de su TV.

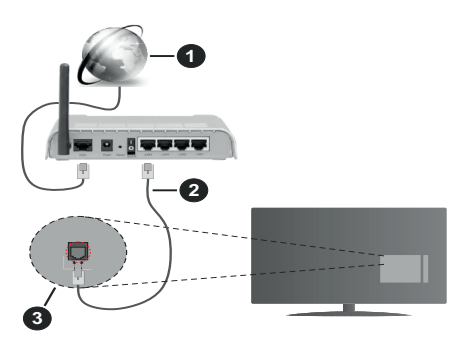

- **1.** Conexión ISP de banda ancha
- **2.** Cable LAN (Ethernet)
- **3.** Entrada LAN en la trasera del televisor

#### **Para configurar los ajustes de Red, consulte la sección Red en el menú Configuración.**

• Usted puede ser capaz de conectar el televisor a la red LAN dependiendo de la configuración de su red. En tal caso, utilice un cable ethernet para conectar el televisor directamente a la toma de red de la pared.

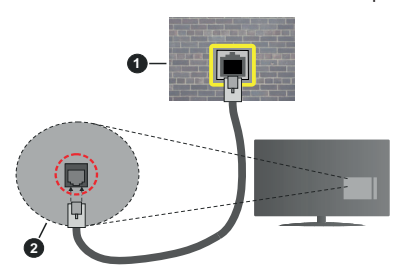

- **1.** Enchufe de pared de red
- **2.** Entrada de LAN en el lado posterior de la TV

# **Configuración del Dispositivo Alámbrico**

# **Tipo de Red**

**El Tipo de Red** puede seleccionarse como **Dispositivo Alámbrico**, **Dispositivo Inalámbrico** o **Deshabilitado**, de conformidad con la conexión activa del televisor. Selecciónelo como **Dispositivo Alámbrico** si va a conectar vía Ethernet.

# **Test de Velocidad de Conexión a Internet**

Resalte la **Test de Velocidad de Conexión a Internet** y presione el botón **OK**. El televisor revisará el ancho de banda de conexión a Internet y mostrará el resultado cuando termine.

### **Configuración Avanzada**

Seleccione **Configuración Avanzada** y presione el botón **OK**. En la siguiente pantalla puede cambiar la configuración IP y DNS del televisor. Seleccione el que desee y pulse el botón Izquierda o Derecha para cambiar el ajuste de **Automático** a **Manual**. Ahora puede introducir la **IP Manual** y / o valores del **DNS Manual**. Seleccione el elemento relacionado en el menú desplegable e introduzca los nuevos valores utilizando los botones numéricos del mando a distancia. Resalte **Guardar** y presione el botón **OK** para guardar la configuración cuando finalice.

# **Conexión Inalámbrica**

#### **Conexión a Redes inalámbricas**

El televisor no se puede conectar a las redes con SSID ocultas. Si desea hacer visible la SSID del módem, deberá cambiar los ajustes SSID a través del software del mismo.

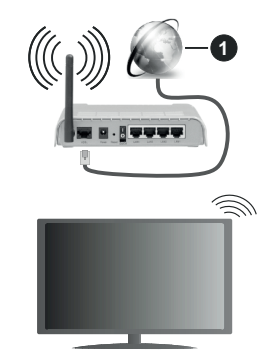

**1.** Conexión ISP de banda ancha

Un router inalámbrico N (IEEE 802.11a/b/g/n) con banda simultánea de 2,4 y 5GHz diseñado para aumentar el ancho de banda. Están optimizados para hacer más suave y más rápido streaming de vídeo de alta definición, transferencias de ficheros y juegos inalámbricos.

- La frecuencia y el canal variarán en función de la zona.
- La velocidad de transmisión varía en función de la distancia y el número de obstáculos entre los aparatos transmisores, la configuración de los mismos, el estado de las ondas de radio, el tráfico de la línea, y de los propios aparatos que utilice. La transmisión también se puede cortar o se desconecta en función de las condiciones de onda de radio de teléfonos DECT, o cualesquier otros aparatos

WLAN 11b. Los valores estándar de la velocidad de transmisión son los valores teóricos máximos para los estándares inalámbricos. No suponen la velocidad real de la transmisión de datos.

- La ubicación donde la transmisión sea más efectiva, variará en función del entorno donde se utilice.
- La característica inalámbrica soporta módems tipo 802.11 a, b, g y n. Es altamente recomendable que usted utilice el protocolo IEEE 802.11n de comunicación con el fin de evitar posibles problemas mientras ve vídeos.
- Debe cambiar el SSID de su módem cuando haya cualquier otro módem con el mismo SSID. De otra manera podría experimentar problemas con la conexión. Si el problema surge mientras utiliza una conexión inalámbrica, pruebe entonces a utilizar la conexión alámbrica.

### **Configuración de los ajustes del dispositivo inalámbrico**

Abra el menú **Configuración de red** y seleccione **Tipo de red** como **Dispositivo Inalámbrico**para iniciar el proceso de conexión.

Resalte la opción **Buscar Redes Inalámbricas**y presione **OK** para iniciar una búsqueda de redes inalámbricas disponibles. Se enumerarán todas las redes encontradas. Seleccione la red que desee de la lista y pulse **OK** para conectarse.

*Nota: Si el módem es compatible con el modo N, debe establecer la configuración de modo N.*

Si la red seleccionada está protegida por contraseña, ingrese la clave correcta usando el teclado virtual. Puede utilizar este teclado a través de los botones de navegación y el botón **OK** del mando a distancia.

Espere hasta que vea la dirección IP en la pantalla.

Esto significará que se ha establecido la conexión. Para desconectarse de una red inalámbrica, seleccione **Tipo de red** y pulse los botones Izquierda o Derecha para establecer como **Deshabilitado**.

Si su enrutador tiene WPS, puede conectarse directamente al enrutador sin introducir una contraseña o agregar la red primero. Seleccione la opción "**Pulse WPS en el router de wifi**" ("Pulse WPS en su enrutador wifi") y pulse OK. Vaya a su dispositivo de enrutador y presione el botón WPS en él para hacer la conexión. Verá una confirmación de conexión en su televisor una vez que los dispositivos estén emparejados. Seleccione **OK** para continuar. No se requiere ninguna otra configuración.

**Seleccione Prueba de Velocidad de Internet** y pulse el botón **OK** para comprobar la velocidad de conexión a Internet. Seleccione **Configuración Avanzada** y pulse el botón **OK** para abrir el menú de configuración avanzada. Utilice los botones de navegación y numéricos para establecer. Resalte

**Guardar** y presione el botón **OK** para guardar la configuración cuando finalice.

# **Otra Información**

 El estado de la conexión aparecerá como **Conectado** o **No Conectado** y la dirección IP, si se establece una conexión.

### **Conexión al teléfono móvil mediante WLAN**

• En caso de que su teléfono o dispositivo móvil tenga WLAN, podrá conectarlo al televisor con un enrutador para acceder al contenido de su dispositivo. Para ello, el dispositivo móvil debe tener un software de intercambio apropiada.

Conecte su televisor a su enrutador siguiendo los pasos mencionados en las secciones anteriores.

Luego, conecte su dispositivo móvil al enrutador y luego active el software para compartir en su dispositivo móvil. A continuación, seleccione los ficheros que desea compartir con su televisor.

Si la conexión se establece correctamente, podrá acceder a los archivos compartidos instalados en su dispositivo móvil a través de la función AVS (Compartir audio y vídeo) de su televisor.

Resalte la opción **AVS** en el menú de **Fuentes** y presione **OK**, se mostrarán los dispositivos de servidor de medios disponibles en la red. Seleccione su dispositivo móvil y pulse el botón **OK** para continuar.

• Si es posible, podrá descargar una app para usar como mando a distancia virtual desde el servidor de aplicaciones de su teléfono o dispositivo móvil.

*Nota: Esta característica no es compatible con todos los dispositivos móviles.*

# **Wake On (Despertar)**

Wake-on-Wireless LAN (WoWLAN) es un estándar que permite que un dispositivo sea encendido o despertado por un mensaje de red. El mensaje se envía al dispositivo mediante un programa ejecutado en un dispositivo remoto conectado a la misma red de área local, tal como un teléfono inteligente.

Su TV es compatible con WoWLAN. Esta característica podría estar deshabilitada durante el proceso de instalación por primera vez. Para habilitar esta función, configure la opción **Wake On (Despertar)**(**Despertar encendido**) en el menú **Red** como **Activado**. Es necesario que tanto el dispositivo, desde el cual se envíe el mensaje de red al televisor, como el televisor, estén conectados a la misma red. La característica de Wake On (Despertar encendido) solo se admite para dispositivos con sistema operativo Android y solo se puede utilizar a través de aplicaciones de YouTube y Netflix.

Para utilizar esta función, el televisor y el dispositivo remoto deben estar conectados al menos una vez mientras el televisor esté encendido. Si el televisor está

apagado, la conexión debe restablecerse, la próxima vez que se encienda. De lo contrario, esta función no estará disponible.. Esto no se aplica cuando el televisor se cambia al modo de espera

Si desea que su televisor consuma menos energía en el modo de espera, puede desactivar esta función configurando la opción **Wake On (Despertar)** option as **Off (Desactivado)**.

# **Pantalla Inalámbrica**

La pantalla inalámbrica es un estándar para el servicio de streaming de vídeo y contenido de sonido. Esta característica proporciona la capacidad de utilizar el televisor como dispositivo de visualización inalámbrico.

# **Uso con dispositivos móviles**

Hay diferentes normas que permiten compartir pantallas incluyendo de gráficos, vídeo y contenido de audio entre su dispositivo móvil y el televisor.

En primer lugar, conecte el adaptador USB inalámbrico al televisor, si el televisor no tiene la función de WLAN interna.

Luego pulse el botón **Fuente** en el mando a distancia y cambie a la fuente **Pantalla inalámbrica**.

Aparece una pantalla que indica que el televisor está listo para la conexión.

Abra la aplicación para compartir en su dispositivo móvil. Estas aplicaciones se denominan de forma diferente para cada marca, por favor consulte el manual de instrucciones de su dispositivo móvil para obtener información detallada.

Realice una búsqueda de dispositivos. Después de seleccionar su televisor y conectarse, la pantalla de su dispositivo se mostrará en su televisor.

*Nota: Solo podrá utilizar esta opción en caso de que el dispositivo o teléfono móvil sea compatible con esta función. Si tiene problemas con la conexión, compruebe si la versión del sistema operativo que utiliza admite esta característica. Puede haber problemas de incompatibilidad con las versiones del sistema operativo que se lanzan después de la producción de este TV. Los procesos de búsqueda y conexión variarán en función del programa que use.*

# **Conexión de dispositivos Bluetooth**

Su televisor también es compatible con la tecnología de conexión inalámbrica Bluetooth. Se requiere un emparejamiento antes de usar dispositivos Bluetooth con el televisor. Usted debe hacer lo siguiente para emparejar el dispositivo con el televisor:

- Configure el dispositivo en modo de emparejamiento
- Iniciar la detección de dispositivos en el televisor

*Nota: Consulte el manual de usuario del dispositivo Bluetooth para saber cómo configurar el dispositivo en modo de emparejamiento.*

Puede conectar dispositivos de audio o controladores remotos a su televisor usando la tecnología inalámbrica Bluetooth. Desconecte o apague

cualquier otro dispositivo de audio conectado a fin de que la función de conexión inalámbrica funcione correctamente. Para dispositivos de audio, debe usar la opción **Bluetooth** en el menú **Settings>Sound** (**Configuración> Sonido**), para los controladores remotos la opción **Remoto Inteligente** en el menú **Settings>System>More** (**Configuración> Sistema> Más**). Seleccione la opción de menú y pulse el botón **OK** para abrir el menú relacionado. Con este menú, puede descubrir y conectar los dispositivos que usan la tecnología inalámbrica Bluetooth y comenzar a usarlos. Siga las instrucciones en línea. Inicie la búsqueda de dispositivos. Se mostrará la lista de dispositivos bluetooth disponibles. Marque el dispositivo al que desea conectarse de la lista de favoritos y pulse **OK** para confirmar la operación. Si se muestra el mensaje "**Dispositivo conectado**", la conexión se ha establecido exitosamente. Si falla la conexión vuelva a intentarlo.

# **Transferencia de imágenes y audio**

También puede utilizar este tipo de conexión para transferir imágenes o streaming de audio desde su dispositivo móvil a la TV.

Acople el dispositivo móvil y la TV como se ha descrito anteriormente. Inicie una búsqueda de dispositivos en su dispositivo de mano. Seleccione su televisor en la lista de dispositivos. Confirme la solicitud de conexión en la pantalla del televisor y haga lo mismo en la pantalla del dispositivo de mano. Si no se realiza el emparejamiento, la transferencia de imágenes o streaming de audio a la TV no será posible.

Las imágenes enviadas por el dispositivo móvil se mostrarán en el televisor sin solicitud de confirmación, si el fichero de imagen es compatible. También puede guardar el fichero de imagen en una unidad de memoria USB conectado o estableciéndolo como logo de arranque, si se admite esta función y el fichero es compatible. Pulse el botón **Exit (Salir)** para terminar mostrando la imagen.

El audio se enruta a través de los altavoces del televisor, después de recibir la confirmación. Para iniciar la transmisión de audio desvincule el dispositivo de su televisor si fué emparejado con el televisor con anterioridad. Una vez completado el emparejamiento, se mostrará un mensaje de confirmación preguntando si desea iniciar la transmisión de audio desde su dispositivo móvil. Seleccione Sí y pulse el botón OK del mando a distancia del televisor. Si se tiene éxito la conexión, todo el audio se enrutará a través de los altavoces del televisor. Un símbolo aparecerá en la parte superior de la pantalla del televisor, siempre y cuando la conexión de transmisión de audio esté activa. Para finalizar la transmisión de audio, debe desactivar la conexión Bluetooth de su dispositivo móvil.

Cierre todas las aplicaciones abiertas y todos los menús del televisor para una transferencia sin problemas. Solo los ficheros de imagen con tamaños menores de 5 MB y en los siguientes formatos de fichero son adecuados: *.jpg, .jpeg, .png, bmp*. Si un fichero enviado por el dispositivo móvil no se ajusta a estos requisitos, no se mostrará en el televisor.

Si la opción **AVS** que se encuentra en el menú **Configuración>Sistema>Más** está desactivada, el televisor ignorará las solicitudes de emparejamiento y no aparecerá ningún mensaje de información en la pantalla Cuando un dispositivo ya está emparejado antes de desactivar la opción **AVS**, podrá continuar compartiendo audio/video con el televisor incluso si la opción **AVS** está desactivada.

*Nota: Los dispositivos inalámbricos pueden operar dentro de la misma gama de frecuencias de radio y pueden interferir entre sí. Para mejorar el rendimiento de su dispositivo inalámbrico colóquelo al menos a 1 metro de distancia de cualquier otro dispositivo inalámbrico.*

# **Problemas de Conectividad**

### **Red Inalámbrica No Disponible**

- Asegúrese de que los cortafuegos de su red permitan la conexión inalámbrica del televisor.
- Intente buscar redes inalámbricas de nuevo, usando la pantalla del menú **Red**.

Si la red inalámbrica no funciona correctamente, pruebe a utilizar la red de cable en su casa. Consulte la sección **Conectividad Alámbrica** para obtener más información sobre el proceso.

Si el televisor no funciona con la conexión alámbrica, compruebe el módem (router). Si éste no parece tener ningún problema, compruebe entonces la conexión a Internet del módem.

#### **La Conexión es Lenta**

Lea las instrucciones del módem inalámbrico para obtener información sobre el área de servicios internos, velocidad de conexión, calidad de la señal, así como sobre otros ajustes. Es necesaria una conexión de alta velocidad para el módem.

#### **Interrupciones o reacciones lentas durante la reproducción**

Usted podre intentar lo siguiente en tal caso:

Manténgase al menos a tres metros de distancia de hornos de microondas, teléfonos móviles, dispositivos Bluetooth o cualquier otra función de WLAN con dispositivos compatibles. Intente cambiar el canal activo del router WLAN.

#### **Conexión a Internet no Disponible / Compartir Audio y Vídeo No Funcionando**

Si la dirección MAC (un número identificador único) de su PC o módem se ha registrado de forma permanente, es posible que su televisor no pueda conectarse a Internet. En tal caso, la dirección MAC

se autentica cada vez que se conecta a Internet. Se trata de una medida de precaución contra el acceso no autorizado. Debido a que su televisor tiene su propia dirección MAC, su proveedor de servicios de Internet no puede validar la dirección MAC de su televisor. Por esta razón, el televisor no puede conectarse a Internet. Comuníquese con su proveedor de servicios de Internet y solicite información sobre cómo conectar un dispositivo diferente, como por ejemplo el televisor, a Internet.

También es posible que la conexión puede no estar disponible debido a un problema de cortafuegos. Si usted piensa que esta es la causa del problema, póngase en contacto con su proveedor de servicios Internet. Un firewall puede ser la razón de un problema de conectividad y puede descubrirlo mientras utiliza el televisor en modo Compartir Audio y Vídeo o mientras navega a través de la función Compartir Audio y Vídeo.

### **Dominio Incorrecto**

Asegúrese de que ya ha iniciado sesión en su PC con un nombre de usuario / contraseña autorizados y también asegurarse de que su dominio está activo, antes de compartir cualquier fichero en su programa de servidor DLNA en su PC. Si el dominio no es válido, esto podría causar problemas explorando ficheros en el modo Compartir Audio y Vídeo.

### **Uso del servicio de red Compartir Audio y Vídeo**

La característica de Compartir Audio y Vídeo utiliza un estándar que facilita el proceso de visión de la electrónica digital y los hace más cómodo de usar en una red doméstica.

Esta norma le permite ver y reproducir fotos, música y vídeos almacenados en el servidor multimedia conectados a la red doméstica.

#### **1. Instalación del software del servidor**

La característica Compartir Audio y Vídeo no se puede utilizar si el programa servidor no está instalado en su PC o si el software de servidor de multimedia necesario no está instalado en el dispositivo compañero. Por favor, prepare su PC con el programa de servidor apropiado.

**2. Conexión a Redes Alámbricas o Inalámbricas** Consulte los capítulos **Conectividad Cableada/ IInalámbrica** para obtener información detallada sobre la configuración.

#### **3. Compartir Audio y Vídeo**

Ingrese al menú **Settings>System>More (Configuración> Sistema> Más)** y habilite la opción **Audio Video Sharing (Compartir Vídeo Audio)**.

# **4. Reproducción de Ficheros Compartidos mediante el Explorador Multimedia**

Resalte la opción AVS en el menú de **Sources** (**Fuentes**) usando los botones direccionales y presione **OK**. Se enumerarán los dispositivos de servidor multimedia disponibles en la red. Seleccione uno y presione **OK** para continuar. Se mostrará el explorador multimedia.

Consulte la sección Menú **Explorador Multimedia** para obtener más información sobre la reproducción de ficheros.

Si tiene un problema con la red, cambie su televisor apagado en la toma de corriente y enciéndalo de nuevo. Modo de truco y saltar no son compatibles con la función de Compartir Audio y Vídeo.

PC / HDD / Media Player o cualquier otro dispositivo compatible debe ser utilizado con una conexión alámbrica para una calidad de reproducción superior.

Utilice la conexión inalámbrica a Internet para compartir ficheros más rápido entre otros dispositivos como ordenadores.

*Nota: Es posible que algunas PC no puedan utilizar la funciónCompartir Vídeo Audio por la configuración de seguridad y del administrador (como las PC de negocios).*

# **Apps**

Puede acceder a las aplicaciones instaladas en su televisor desde el menú de **Apps** (**aplicaciones**). Resalta una aplicación y presiona **OK** para iniciar.

Para administrar las aplicaciones instaladas en su televisor, agregar nuevas aplicaciones del mercado o para ver todas las aplicaciones disponibles en modo de pantalla completa, resalte la opción **Add More** (**Agregar más**) y presione **OK**. Con esta opción de menú, puede agregar una aplicación instalada al menú **Home (Inicio)**, iniciarla o eliminarla. Las aplicaciones eliminadas ya no serán **accesibles**  en el menú **Apps** (**aplicaciones**). También puede agregar nuevas aplicaciones del mercado. Para ingresar al mercado, resalte el logotipo de la cesta de la compra que se encuentra en la parte superior izquierda de la pantalla y presione **OK**. Se mostrarán las aplicaciones disponibles en el mercado. Use los botones direccionales para resaltar una aplicación y presione **OK**. Resalte la opción **Add to Apps** (**Agregar a aplicaciones**) y presione **OK** nuevamente para agregar la aplicación seleccionada al menú Apps (**Aplicaciones**).

Para acceder rápidamente al menú **Add More** (**Agregar más**), puede presionar el botón de **Internet** en el mando a distancia, si este botón está disponible.

#### *Notas:*

*Puede tener problemas que dependen de la aplicación causados por el proveedor del servicio.*

*Los servicios de Internet de terceros pueden cambiar, ser interrumpido o restringido en cualquier momento.* 

### **Plataforma Freeview Play**

La plataforma Freeview Play ofrece servicios de TV y tipo "On Demand" ("Por demanda"). Solo pulse el botón **Freeview Play** en su mando a distancia para conectarse a la plataforma Freeview Play.

También se puede acceder a la plataforma Freeview Play desde los menús **Home (Inicio)** y **Apps** (**Aplicaciones**). Presione el botón Menú y seleccione **Home (Inicio)** y **Apps** (**Aplicaciones**). Seleccione **Freeview Play** y pulse el botón **OK**.

Tendrá que aceptar los términos y condiciones de los servicios de Freeview Play primero, si usted no los aceptó en la instalación inicial. Resalte **Yes (Sí)** y pulse **OK** en el mando a distancia para confirmar y proceder.

Se mostrarán las aplicaciones del reproductor de la TV integrada. Seleccione una y pulse el botón **OK**. A continuación, seleccione un contenido que desea reproducir y pulse el botón **OK** para verlo.

Los contenidos de televisión al día también se puede acceder y reproducir directamente desde la Guía de TV. Consulte la sección de la **Electronic Programme Guide** (**Guía electrónica de programación**) (EPG) para obtener más información.

#### **Requisitos**

Los servicios de Freeview Play solo se pueden utilizar si se cumplen los siguientes requisitos:

- Conecte su televisor al Internet Se requiere una velocidad de banda ancha mínima de 2 Mbps para el correcto funcionamiento de los servicios catch up y on demand.
- De acuerdo con los términos y condiciones de Freeview Play

*Nota: El uso de la plataforma de TDT Freeview Play contará para cualquier asignación mensual de datos de banda ancha. Solo los canales seleccionados proporcionan un seguimiento de 7 días.*

#### **Explorador Web**

Para utilizar el navegador de Internet, ingrese al menú de aplicaciones primero. A continuación, inicie la aplicación de navegador de Internet que tiene un logotipo de color naranja con símbolo de tierra.

En la pantalla inicial del navegador, las miniaturas de los enlaces predefinidos (si los hay)a sitios web disponibles se mostrarán como opciones de **Marcación rápida** junto con **Editar Marcación rápida** y las opciones de **Añadir a Marcación rápida**.

Para navegar por el navegador web, utilice los botones de dirección del mando a distancia o un mouse conectado. Para ver la barra de opciones del navegador, mueva el cursor a la parte superior de la página o pulse el botón **Back/Return**. Las opciones de las pestañas **Historial**, y **Marcadores** y la barra del navegador que contiene los botones anterior/siguiente, el botón de actualización, la barra de dirección/ búsqueda, el **Marcación rápida** y los botones de **Opera** están disponibles.

Para agregar un sitio web que desee para la lista de **Marcación rápida** para un acceso rápido, mueva el cursor a la parte superior de la página o pulse el botón **Back/Return**. Aparecerá la barra del navegador. Resalte el botón de marcación rápida **Speed Dial** y pulse **OK**. Luego seleccione **Añadir a la opción de marcación rápida** y pulse el botón **OK.** Complete los espacios en blanco para **Nombre** y **Dirección**, resalte **OK** y presione el botón **OK** para agregar. Mientras está en el sitio que desea agregar a la lista de **Speed Dial** (**Marcación rápida**), resalte el botón **Vewd** y presione el botón **OK**. A continuación, seleccione la opción **Agregar a Marcación rápida** y pulse nuevamente el botón **OK. Nombre** y **Dirección** se rellenarán automáticamente de acuerdo con el sitio que está visitando. Seleccione **OK** y pulse el botón **OK** para agregar.

También puede usar las opciones del menú **Vewd** para administrar el navegador. Resalte el botón **Vewd** y presione el botón **OK** para ver las opciones generales y específicas de la página disponibles.

Hay varias formas de buscar o visitar sitios web que utilizan el navegador web.

Introduzca la dirección de un sitio web (URL) en la barra de búsqueda / dirección y seleccione el botón **Enviar** en el teclado virtual y pulse el botón **OK** para visitar el sitio.

Introduzca las palabras clave en la barra de búsqueda/dirección y seleccione el botón **Enviar** en el teclado virtual y pulse el botón **OK** para iniciar una búsqueda en los sitios web relacionados.

Seleccione la miniatura de **Marcación rápida** y pulse el botón **OK** para visitar el sitio web relacionado.

El televisor admite mouse USB. Conecte su mouse o adaptador de mouse inalámbrico a la entrada USB del televisor para una navegación más fácil y rápida.

Algunas páginas de Internet incluyen contenidos en flash. El explorador no admite estos contenidos.

El televisor no permite ninguna descarga desde el explorador de Internet.

No todos los sitios en Internet podrían ser compatibles. Dependiendo del sitio, se pueden producir problemas de contenido. En algunas circunstancias los contenidos de vídeo podrían no ser reproducibles.

#### **Sistema de TV Híbrida HBBTV**

El HbbTV (híbrido de emisiones de televisión y de banda ancha) es un estándar de la industria que combina a la perfección los servicios de televisión emitidos a través de señales, con los servicios prestados a través de banda ancha y también permite el acceso a servicios de Internet solo para los consumidores con televisores conectados y set-top boxes. Los servicios prestados a través de HbbTV incluyen canales de televisión tradicionales, servicios de puesta al día, vídeo a pedido, guía electrónica de programas, publicidad interactiva, personalización, votación, juegos, redes sociales y otras aplicaciones multimedia.

Las aplicaciones HbbTV están disponibles en aquellos canales indicados por el emisor. La emisora marca una aplicación como de "arranque automático" y ésta se inicia de forma automática a través de la plataforma. Las aplicaciones de inicio automático se inician generalmente con un pequeño icono de botón rojo para notificar al usuario que hay una aplicación HbbTV en ese canal. Pulse el botón rojo para abrir la página de la aplicación. Después de que se muestre la página, el usuario puede volver al estado inicial de icono de botón de color rojo pulsando el botón rojo de nuevo. El usuario puede alternar entre el modo con el icono de botón rojo y el modo completo de interfaz de usuario de la aplicación pulsando el botón rojo. Debe tenerse en cuenta que la aplicación proporciona la capacidad de conmutación de botones rojos y que algunas aplicaciones pueden comportarse de manera diferente (otros botones de colores como el verde, amarillo, azul, se pueden definir para algunas otras funciones, por ejemplo, teclas de acceso rápido).

Si cambia a otro canal mientras esté activa una aplicación HbbTV (ya sea en el modo de icono de botón rojo o en el modo completo de la interfaz de usuario), los siguientes escenarios pueden ocurrir.

- La aplicación puede seguir funcionando.
- La aplicación puede terminar.
- La aplicación puede terminar, e iniciarse el arranque automático de la aplicación de botón rojo.

HbbTV permite la recuperación de aplicaciones tanto desde la banda ancha como de señales de emisión. El canal emisor puede habilitar ambos modos o uno de ellos. Si la plataforma no tiene una conexión de banda ancha en funcionamiento, la plataforma puede aun así lanzar aplicaciones emitidas en la señal.

Las aplicaciones de inicio automático de botón rojo, por lo general, ofrecen enlaces a otras aplicaciones. A continuación se muestra un ejemplo de ello. El usuario puede cambiar a otras aplicaciones mediante el uso de los enlaces proporcionados. Las aplicaciones deben proporcionar una manera de interrumpirse a sí mismas, generalmente el botón Exit se utiliza para esto.

Las aplicaciones HbbTV usan las teclas del mando a distancia para interactuar con el usuario. Cuando se lanza una aplicación HbbTV, el control de algunas teclas son propiedad de la aplicación. Por ejemplo, la selección numérica de un canal puede no funcionar

en una aplicación de teletexto, donde los números indican las páginas del teletexto.

HbbTV requiere la capacidad de AV por demanda para la plataforma. Hay numerosas aplicaciones ofreciendo VOD (Vídeo a La Carta) y servicios de captura de televisión. El usuario puede emplear las teclas de reproducción, pausa, detención, avance y retroceso del mando a distancia para interactuar con el contenido AV.

*Nota: Puede habilitar o deshabilitar esta característica desde el menú* **More** *(***Más***) en menú* **Settings>System** *(***Configuración>Sistema***). Según el modelo de su televisor y la opción de país seleccionada en la Instalación por primera vez, esta función podría estar disponible en el menú Settings>System>Privacy Settings (***Configuración> Sistema> Configuración de privacidad***) en lugar de en el menú Settings>System>More (***Configuración> Sistema> Más***).*

### **Smart Center**

Smart Center es una aplicación móvil funciona en plataformas iOS y Android. Con su tableta o teléfono, puede transmitir fácilmente sus espectáculos y programas en vivo favorito desde el televisor inteligente. Además, se puede poner en marcha sus aplicaciones de portal, utilizar su tableta como mando a distancia para el televisor y compartir multimedia.

*Nota: Ser capaz de utilizar todas las funciones de esta aplicación depende de las características de su televisor.*

### **Primeros Pasos**

Para poder utilizar las funciones basadas en Internet su módem / router debe estar conectado a la Internet.

*¡IMPORTANTE: Asegúrese de que el televisor y el dispositivo móvil estén conectados a la misma red.*

Para la función de uso compartido de medios la opción Compartir Audio y Vídeo debe estar habilitada (si está disponible). Pulse el botón **Menu** del mando a distancia, seleccione el menú **Sistema> Opciones>Más** y pulse **OK**. Selecciones **Compartir Audio y Vídeo** y cambie a **Habilitado**. El televisor está preparado para conectar su dispositivo portátil ahora. Instale el **Smart Center** apropiado para la aplicación de su dispositivo móvil.

Inicie la aplicación del smart center. Si la conexión está configurada correctamente, verá el nombre de su TV en su dispositivo portátil. Si el nombre de su TV no aparece en la lista, espere un tiempo y pulse sobre el widget **Refresh (Recargar)**. Seleccione su televisor en la lista.

#### **Pantalla de dispositivo móvil**

En la pantalla principal se puede encontrar pestañas para acceder a varias funciones.

La aplicación recupera lista actual de la televisión por primera vez cuando se inicia.

**MIS CANALES:** Se muestran los programas de los primeros cuatro canales de la lista de canales recuperados de la TV. Puede cambiar los canales listados. Pulse sobre la miniatura del canal y mantenga presionado. Se mostrará una lista de los canales y se puede elegir el canal deseado para ser reemplazado.

**TV** Usted puede ver el contenido a través de la pestaña de TV. En este modo se puede navegar a través de la lista de canales recuperado de su televisor y haga clic en las miniaturas para ver las páginas de detalles.

**GRABACIONES:** Usted puede ver las grabaciones activas (si están disponibles) y recordatorios a través de esta pestaña. Para eliminar cualquier elemento, basta con pulsar en el icono de eliminación que se encuentra en cada fila.

**EPG** (Guía Electrónica de Programación): Puede consultar los horarios de emisión de listas de canales seleccionados a través de esta pestaña. También puede navegar a través de canales pulsando en el canal seleccionado en la parrilla EPG. Tenga en cuenta que la actualización/recarga de la información de la EPG puede llevar un tiempo, dependiendo de la red y la calidad del servicio web.

*Nota: Se requiere una conexión a Internet para ver la información basada en WEB de la EPG.*

**CONFIGURACIONES:** Configure la aplicación a su gusto. Puede cambiar;

**Auto-bloqueo (Solo en IOS):** La pantalla del dispositivo se apaga automáticamente después de un cierto periodo de tiempo. Por defecto está desactivada, lo que significa que la pantalla permanecerá siempre encendida.

**FollowMeTV de Activación Automática:** La función FollowMeTV (si está disponible) se iniciará automáticamente cuando se habilita esta opción. Por defecto está desactivado.

**Auto-conexión a TV:** Cuando está activado, el dispositivo móvil se conectará automáticamente al último televisor conectado y salta la pantalla de búsqueda de TV.

**Cambio de TV (Solo en IOS):** Muestra el televisor conectado actualmente. Puede pulsar en esta opción para ir a la pantalla "Búsqueda de televisión" y cambiar a un televisor diferente.

**Editar lista de canales personalizada:** Puede editar la lista de canales personalizada utilizando este ajuste.

**Elegir origen de la lista de canales:** Usted puede elegir la fuente de la lista de canales que se utilizarán en la aplicación. Las opciones son "Lista de TV" y "Lista personalizada". Además, puede activar "Recordar mi elección" opción para establecer el origen de la lista de canales seleccionada como una elección constante. En este caso, si la fuente está disponible que se utilizará en la aplicación.

**Versión Núm.:** Muestra la versión actual de la aplicación.

# **Página de detalles**

Para abrir la página de detalle dé un golpecito en un programa. En la pantalla de la página de detalles se puede obtener información detallada de los programas que seleccione. Hay pestañas para encontrar en esta página de "Detalles", "Elenco" y "Vídeos".

**DETALLES:** Esta ficha ofrece un resumen e información sobre el programa seleccionado. También hay enlaces a las páginas de Facebook y Twitter del programa seleccionado.

**ELENCO:** Muestra todas las personas han contribuido al programa actual.

**VÍDEOS:** Proporciona vídeos en Youtube relacionados con el programa seleccionado.

*Nota: Para algunas funciones puede ser necesaria una conexión a Internet.*

#### **Característica FollowMe TV (Si la opción está disponible)**

**Toque** sobre el widget **FOLLOW ME TV** situado en la parte inferior izquierda de la pantalla de su dispositivo móvil para cambiar el diseño para la función de **FollowMe TV**.

Toque en el icono de reproducción para iniciar la transmisión del contenido de la TV a su dispositivo móvil. Disponible si el dispositivo está dentro de su rango de operación de ruteadores.

# **Modo Espejo**

Este modo de función FollowMe TV está habilitado de modo predeterminado y permite servir a demanda el contenido de cualquier otra fuente de TV seleccionada y el Explorador multimedia.

#### *Notas:*

*Tenga en cuenta que solo los canales digitales (DVB-T/C/S) SD y HD son compatibles.*

*La opción de on/off (encendido/apagado) no tiene soporte en la función multilenguaje para audio y subtítulos.*

*El rendimiento de la transmisión puede cambiar dependiendo de la calidad de su conexión.*

# **Página de Multimedia Compartida**

Para accesar al widget **Multimedia compartida toque sobre** la flecha hacia arriba en la parte inferior izquierda de la pantalla.

Si se pulsa el widget Multimedia compartida, se muestra una pantalla en la que puede seleccionar el tipo de archivo multimedia para compartir con su TV.

*Nota: No se admiten todos los formatos de archivo de imagen. Esta función no funcionará si la función Compartir Audio y Vídeo no es compatible.*

# **Característica Remoto Inteligente**

Usted puede utilizar su dispositivo móvil como un mando a distancia para el televisor una vez que se ha conectado a la TV. Para utilizar todas las funciones del mando a distancia inteligente, pulse sobre la flecha hacia arriba en la parte inferior izquierda de la pantalla.

### **Reconocimiento de Voz**

Puede tocar sobre el widget de **Micrófono(** ) y gestionar su solicitud, ordenada por voz como "Portal!"(Portal!), "Volume Up/Down!"(Volumen arriba/ abajo!), "Programme Up/Down!"(Canal arriba/abajo!).

*Nota: Esta función es solo para los dispositivos basados en Android*

# **Página del teclado**

La página de teclado se puede abrir de dos maneras; presionando el widget **Teclado( )** en la pantalla de la aplicación o automáticamente mediante la recepción de un comando de la TV.

### **Requisitos**

- **1.** Smart TV
- **2.** Conexión de red
- **3.** Dispositivo móvil basado en Android o la plataforma iOS (Android OS 4.0 o superior; IOS 6 o una versión superior)
- **4.** App de Smart Center (que se encuentra en las tiendas de aplicaciones en línea basado en Android y plataformas iOS)
- **5.** Router módem
- **6.** Dispositivo de almacenamiento USB en formato FAT32 (requerida para la función PVR, si está disponible)

#### *Notas:*

*Compatible para los dispositivos Android, Normal (mdpi), Grande (hdpi) y tamaños de pantalla grande (xhdpi) adicionales. Los dispositivos con pantallas de 3 " o de menor tamaño no son compatibles.*

*Para los dispositivos iOS, se admiten todos los tamaños de pantalla.*

*Interfaz de usuario de la aplicación de Smart Center está sujeta a cambios de acuerdo a la versión instalada en su dispositivo.*

# **Característica de Alexa Ready**

Alexa es el servicio de voz basado en la nube de Amazon disponible en muchos dispositivos auxiliares controlados por voz. Su televisor es compatible y está listo para ser utilizado con dispositivos Alexa. Con esta función puedes usar tu voz para controlar las funciones de su televisor como encender o apagar, cambiar el canal o la fuente de entrada, controlar el volumen y más.

#### **Requisitos**

Se deben cumplir los siguientes requisitos:

- Alexa Ready Smart TV
- Dispositivo de Amazon Alexa
- Un dispositivo móvil, como su teléfono o tableta, con las aplicaciones Smart Center y Amazon Alexa instaladas en él
- Red para el hogar con capacidades WLAN
- Cuenta de Amazon

# **Cómo controlar su TV con un dispositivo Amazon Alexa**

- Conecte su televisor y dispositivo móvil a la misma red con acceso a Internet como su dispositivo Alexa.
- Vincule la aplicación Smart Center con su televisor. A continuación, toque el logotipo de Amazon en la pantalla principal de la aplicación Smart Center. Será dirigido a una página de registro. Siga las instrucciones en pantalla para completar el proceso de registro y enlace de su televisor.
- Se le pedirá que determine un nombre para su televisor, llamado 'Nombre amistoso' (Friendly Name, **FN**). Un 'Nombre amistoso' es un nombre de designación para su televisor, como 'TV de sala de estar', 'TV de cocina', 'TV de comedor', etc. Elija un nombre fácil de pronunciar. Dirá este nombre para decirle a Alexa qué TV controlar.
- Empareje la aplicación Alexa en su dispositivo móvil con el dispositivo Alexa, busque la habilidad de su TV por marca y habilítela en la aplicación Alexa. Para obtener más información, puede consultar el manual del usuario del dispositivo Alexa.
- Pídale a Alexa que encuentre sus dispositivos. Diga "discover my devices" ("descubrir mis dispositivos") o seleccione **Discover Devices** (**Descubrir dispositivos**) en la sección relacionada de la aplicación Alexa.

Una vez que se complete el proceso de descubrimiento, podrá controlar su TV por voz.

#### *Nota:*

*Asegúrese de que los dispositivos estén conectados a la misma red. Pero una vez que se completan estos procesos de emparejamiento y vinculación, el dispositivo Alexa y su televisor ya no tendrán que estar en la misma red.* 

*Después de realizar la primera instalación en su televisor, inicie la aplicación Smart Center y vuélvala a emparejar con su TV. A continuación, toque el logotipo de Amazon en la pantalla principal y compruebe si ha iniciado sesión en su cuenta de Amazon; de lo contrario, deberá volver a iniciar sesión y volver a determinar un Nombre descriptivo para su televisor para poder seguir controlando su TV con dispositivo Alexa.*

# **Comandos de ejemplo**

Estos son algunos de los comandos que podrá dar a su TV habilitada para Alexa:

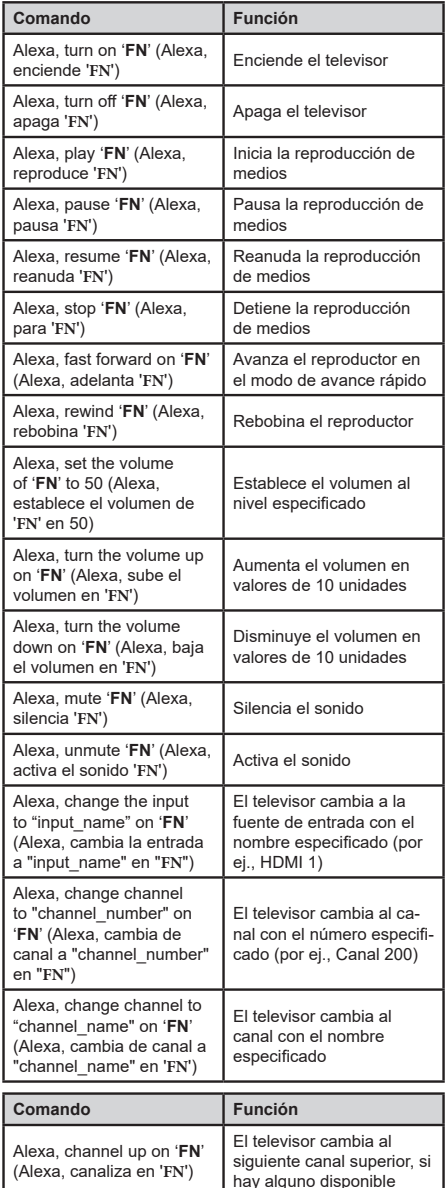

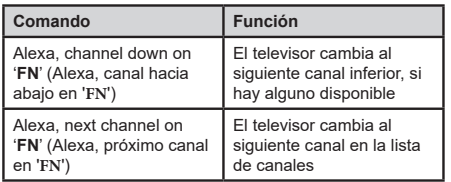

*FN es la abreviatura de 'Nombre amistoso', por sus siglas en inglés.*

# **Información sobre la función de DVB**

Este receptor de DVB sólo es compatible para su uso en el país para el cual se haya concebido el mismo.

Aunque este receptor de DVB cumple con las últimas especificaciones sobre DVB en el momento de su fabricación, no podemos garantizar la compatibilidad con las transmisiones de DVB en el futuro debido a los cambios que se aplicarán en las señales de radiodifusión y en las tecnologías.

Algunas funciones de televisión digital podrían no estar disponibles en todos los países.

Nos esforzamos continuamente para mejorar nuestros productos. Por tanto, las especificaciones pueden cambiar previo aviso.

Para tener información sobre dónde comprar los accesorios, le rogamos contacte con el establecimiento donde compró el aparato.